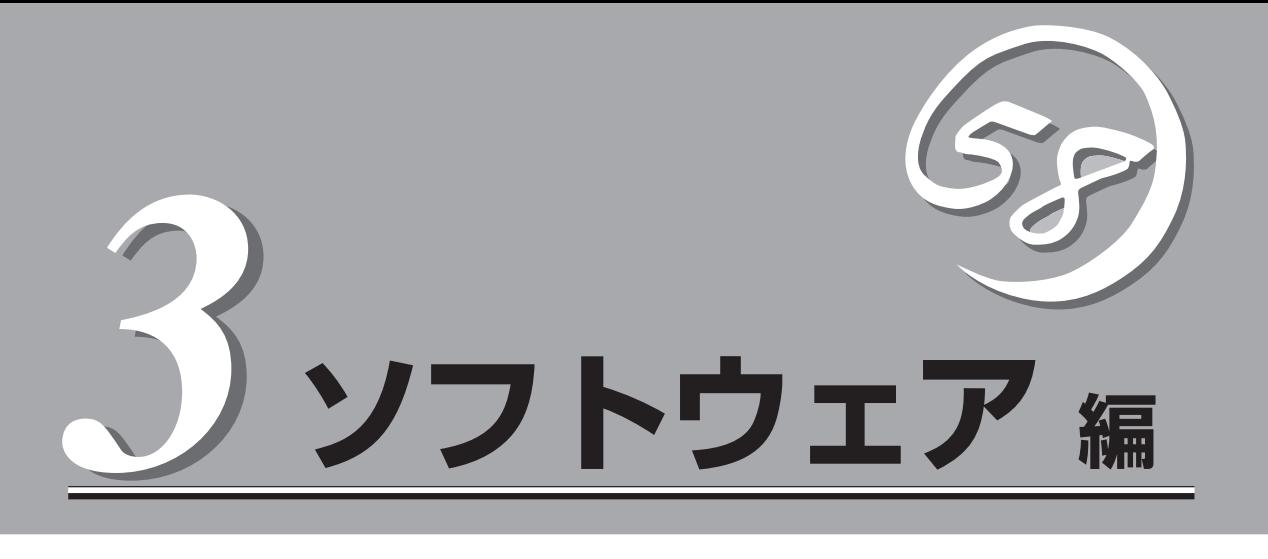

Express5800シリーズ用に用意されているソフトウェアについて説明します。

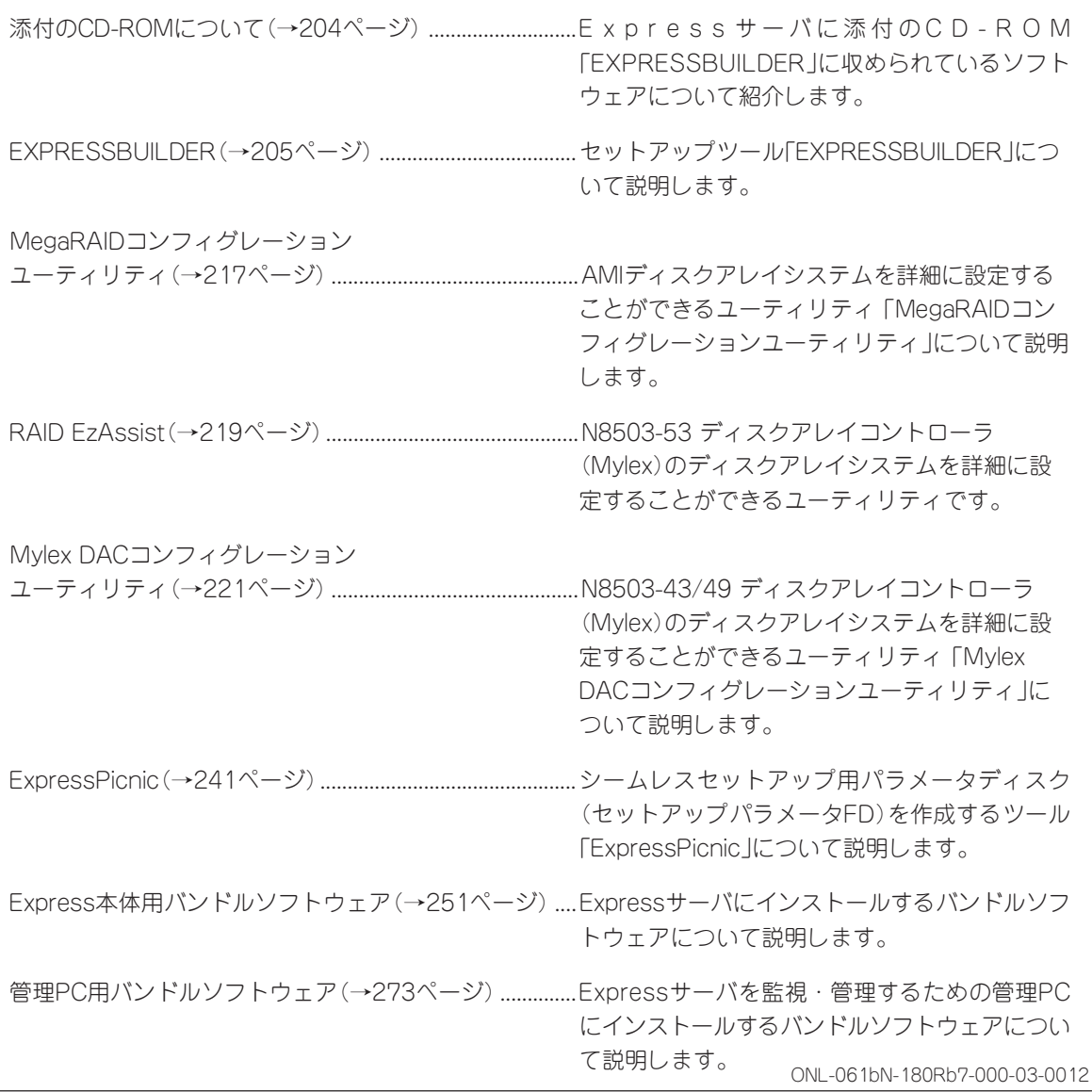

# **添付のCD-ROMについて**

添付のCD-ROM「EXPRESSBUILDERTM」には、Expressサーバを容易にセットアップするためのユーティ リティや各種バンドルソフトウェアが収録されています。これらのソフトウェアを活用することにより、 Expressサーバの機能をより多く引き出すことができます。

 $\blacksquare$ 重要�

ヒント�

CD-ROM「EXPRESSBUILDER」は、Expressサーバの設定が完了した後でも、OSの再 インストールやBIOSのアップデートなどで使用される機会があります。なくさないように 大切に保存しておいてください。

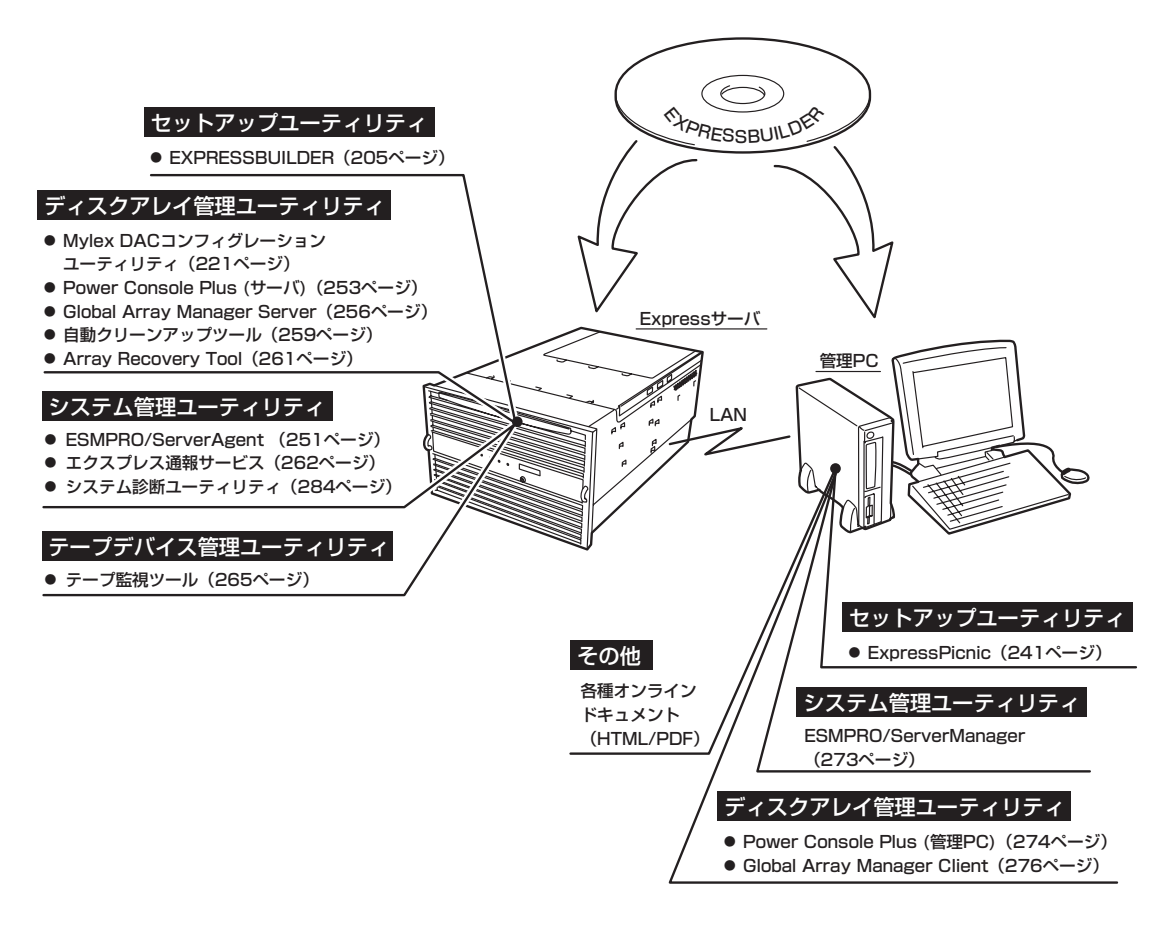

● ビルド・トゥ・オーダで購入した装置のハードディスクには電源管理をする次のユー ティリティがインストールされている場合があります。それぞれのページを参照して セットアップをしてください(これらのユーティリティはEXPRESSBUILDERの中には 含まれていません)。

- ー ESMPRO/UPSController Ver. 2.1 (267ページ参照)
- ー PowerChute plus Ver. 5.11J/5.2J(270ページ参照)
- ⓦ AMIディスクアレイコントローラおよびN8503-53 ディスクアレイコントローラ(Mylex) の設定を変更するユーティリティはEXPRESSBUILDERには含まれていません。これら のユーティリティはボード上のチップに搭載されています。操作に関する詳細はボード に添付の説明書を参照してください。

# **EXPRESSBUILDER**

「EXPRESSBUILDER」は、Express5800シリーズに接続されたハードウェアを自動検出して処理を進める セットアップ用統合ソフトウェアです。EXPRESSBUILDERを使ったセットアップの際にはハードウェア の構成を運用時と同じ状態にしてください。

# **起動メニューについて**

EXPRESSBUILDERには3つの起動方法があります。起動方法によって表示されるメニュー や項目が異なります。

● EXPRESSBUILDER CD-ROMからブート(起動)する

EXPRESSBUILDERをExpressサーバのCD-R O M ドライブにセットして起動し、 EXPRESSBUILDER内のシステムから起動す る方法です。この方法でExpressサーバを起 動すると右に示す「EXPRESSBUILDERトッ プメニュー」が表示されます。

このメニューにある項目からExpressサーバ をセットアップします。

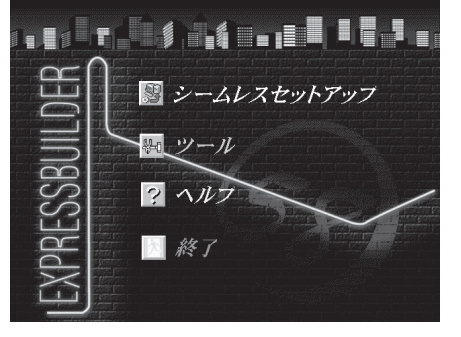

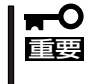

- ⓦ Expressサーバ以外のコンピュータ、およびEXPRESSBUILDERが添付されて いたExpressサーバ以外のExpress5800シリーズで起動しないでください。故 障の原因となります。
- ⓦ メニューの「シームレスセットアップ」を実行するとあらかじめインストールされて いるOSを消去します。OSもインストールし直す必要があります。

EXPRESSBUILDERトップメニューについてはこの後の「EXPRESSBUILDERトップメ ニュー」を参照してください。

ⓦ コンソールレスでEXPRESSBUILDER CD-ROMからブート(起動)する

キーボードやマウス、ディスプレイ装 置をExpressサーバに接続していない状 態でEXPRESSBUILDERをExpress サーバのCD-ROMドライブから起動す るすると、COM(シリアルポート)で接 続している管理用コンピュータ(PC)の 画面には右に示す「EXPRESSBUILDER メインメニュー」が表示されます。

管理PCからこのメニューにある項目を 使ってExpressサーバを遠隔操作をし ます。

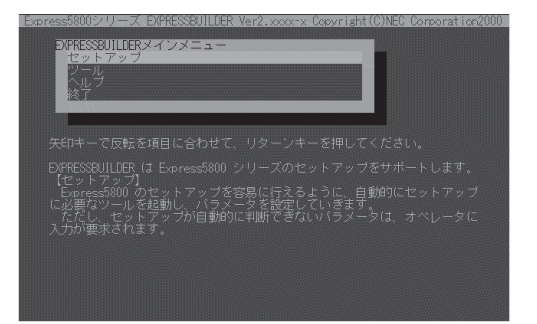

- 重要� ● Expressサーバ以外のコンピュータおよびEXPRESSBUILDERが添付されてい たExpressサーバ以外のExpress5800シリーズで起動しないでください。故障 の原因となります。
	- ⓦ コンソールレス時の使用は、本体にキーボードが接続されていないことが条件で す。本体にキーボードが接続されていると、EXPRESSBUILDERはコンソールが あると判断し、以下の動作を行いません(管理PCにメニューを表示しません)。

EXPRESSBUILDERメインメニューについてはこの後の「コンソールレスメニュー」を参 照してください。

ⓦ Windowsが起動した後にEXPRESSBUILDERをセットする

Windows 95/98、またはWindows 2000、 Windows NT 4.0が起動した後に、 EXPRESSBUILDERをCD-ROMドライブに セットするとメニューが表示されます(右図 参照)。表示されたメニューダイアログボッ クスは「マスターコントロールメニュー」と呼 びます。

マスターコントロールメニューについてはこ の後の「マスターコントロールメニュー」を参 照してください。

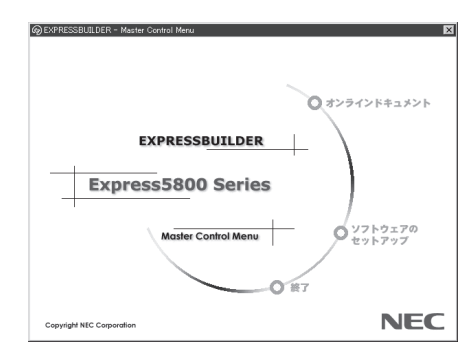

# **EXPRESSBUILDERトップメニュー**

EXPRESSBUILDERトップメニューはハードウェアのセットアップ、およびOS(オペレー ティングシステム)のセットアップとインストールをするときに使用します。

### 起 動

次の手順に従ってEXPRESSBUILDERトップメニューを起動します。

- 1. 周辺装置、Expressサーバの順に電源をONにする。
- 2. ExpressサーバのCD-ROMドライブへCD-ROM 「EXPRESSBUILDER」をセットする。
- 3. CD-ROMをセットしたら、リセットする(<Ctrl> + <Alt> + <Delete>キーを押す)か、電源を OFF/ONしてExpressサーバを再起動する。

CD-ROMからシステムが立ち上がり、EXPRESSBUILDERが起動します。

### キーボードの選択

EXPRESSBUILDERを初めて起動する と、キーボードの選択メニューが現れま す。 購入したシステムで使用するキーボー ドを選択してください。 なお、このメ ニューは、1度設定を行うと以降は表示さ れません。

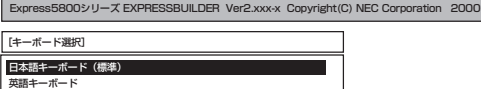

 $\boxed{\mathsf{L}^{\mathsf{y}}$ 

1度設定を行った後、キーボードの設定を変更したい場合は、EXPRESSBUILDER起動中 (画面中央部に「EXPRESSBUILDER」のロゴ表示があるとき)に<K>キーを数秒間押してく ださい。画面にキーボード選択画面が現れ、キーボードの再設定ができます。

EXPRESSBUILDERが起動すると、以下のようなEXPRESSBUILDERトップメニューが現 れます。

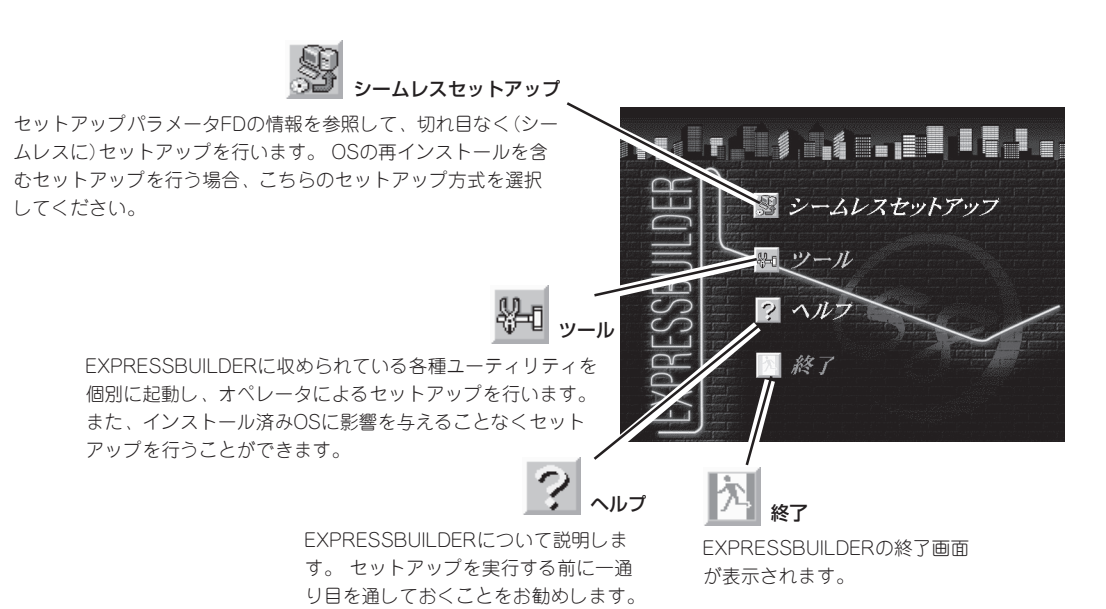

### シームレスセットアップ

「シームレスセットアップ」とは、ハードウェアの内部的なパラメータや状態の設定からOS (Windows 2000・Windows NT 4.0)、各種ユーティリティのインストールまでを添付の CD-ROM「EXPRESSBUILDER」を使って切れ目なく(シームレスで)セットアップできる Express5800シリーズ独自のセットアップ方法です。

購入時の状態と異なるハードディスクのパーティション設定で使用する場合やOSを再イン ストールする場合は、シームレスセットアップを使用すると煩雑なセットアップをこの機能 が代わって行います。

「シームレスセットアップ」を選択すると、OSのインストールを開始します。

重要� 「シームレスセットアップ」は最初からのセットアップであることを前提としているため、 実行するとハードディスクの内容が失われることがあります。

### ツールメニュー

ツールメニューは、EXPRESSBUILDER に収められている各種ユーティリティを 個別で起動し、オペレータが手動でセッ トアップを行います。 「シームレスセット アップ」では自動設定できない設定や、よ り詳細に設定したい場合などに使用して ください。また、システム診断やサポー トディスクの作成、保守用パーティショ ンの設定を行う場合も、ツールメニュー を使用します。次にツールメニューにあ る項目について説明します。

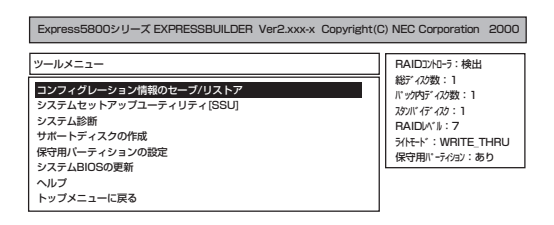

● コンフィグレーション情報のセーブ/リストア

このメニューはAMI ディスクアレイコントローラが接続されているとき表示されます。 ディスクアレイシステムのコンフィグレーション情報をフロッピーディスクに保存また は、フロッピーディスクから復元することができます。

- コンフィグレーション情報のセーブ

ディスクアレイコントローラのコンフィグレーション情報をフロッピーディスクに保 存します。RAIDの設定や変更を行った時は、必ず本機能を使用してコンフィグレー ション情報をフロッピーディスクにセーブしてください。

- コンフィグレーション情報のリストア

フロッピーディスクに保存されたコンフィグレーション情報をディスクアレイコント ローラ上のNVRAMとハードディスクにリストアします。コンフィグレーション情報 が万一破壊された場合や、誤ってコンフィグレーション情報を変更してしまった場合 は、コンフィグレーション情報をリストアしてください。 例えば、故障等によるディスクアレイコントローラの交換時には、ハードディスクの コンフィグレーション情報をディスクアレイコントローラへ保存する必要があります が、もし誤って新しいディスクアレイコントローラのコンフィグレーション情報を

ハードディスクに保存してしまった場合は、本機能を使用してコンフィグレーション 情報をリストアしてください。

#### ● システムセットアップユーティリティ[SSU]

BIOSセットアップ情報の確保、変更およびシステムイベントログ(SEL)、フィールド交 換ユニット(FRU)、センサデータレコード(SDR)の確認を行うことができます。

RCA

-Resource

メモリ、I/Oポート、DMAチャネル等のシステムリソースの設定が行えます。また、 PCIボードの割り込み設定の変更も行えます。

MBA

-Boot Devices デバイスのブートオーダを設定できます。

PWA

-Security BIOSのパスワードやSecuriyに関する各オプションの設定が行えます。

**SEL** 

-SEL Manager システムイベントログ(SEL)の参照/クリアが行えます。

FRU

-FRU Manager FRU(フィールド交換ユニット)情報を参照することができます。

SDR

-SDR Manager SDR(センサデータレコード)情報を参照することができます。

● システム診断

本体装置上で各種テストを実行し、本体の機能および本体と拡張ボードなどとの接続を 検査します。システム診断を実行すると、本体装置に応じてシステムチェック用プログ ラムが起動します。284ページを参照してシステムチェック用プログラムを操作してく ださい。

● サポートディスクの作成

サポートディスクの作成では、EXPRESSBUILDER内のユーティリティをフロッピー ディスクから起動するための起動用サポートディスクやオペレーティングシステムのイ ンストールの際に必要となるサポートディスクを作成します。 なお、画面に表示された タイトルをフロッピーディスクのラベルへ書き込んでおくと、後々の管理が容易です。

サポートディスクを作成するためのフロッピーディスクはお客様でご用意ください。

- Windows 2000 OEM-DISK for EXPRESSBUILDER

Windows 2000 Advanced Serverをインストールするときに必要となるサポート ディスクを作成します(「シームレスセットアップ」でインストールする場合は必要あ りません)。

- Windows NT 4.0 OEM-DISK for EXPRESSBUILDER

Windows NT 4.0やWindows NT 4.0 EEをインストールするときに必要となるサ ポートディスクを作成します(「シームレスセットアップ」でインストールする場合は 必要ありません)。

- MS-DOS起動ディスク

MS-DOSシステムの起動用サポートディスクを作成します。

- システムセットアップユーティリティ

システムセットアップユーティリティの起動用サポートディスクを作成します。

- システム診断ユーティリティ

システムチェックプログラムの起動用のサポートディスクを作成します。

● 保守用パーティションの設定

ここでは、保守用パーティションに対するメンテナンスをすることができます。保守用 パーティションが作成されていないときは「各種ユーティリティのインストール」以外の 項目は表示されません。

重要�

「保守用パーティションの設定」の各項目を実行している間は、Expressサーバをリセッ トしたり、電源をOFFにしたりしないでください。

- 保守用パーティションの作成

16MB程度の領域を内蔵ハードディスク上へ確保します。保守用パーティションの確 保ができた場合、または、既に保守用パーティションが確保されている場合は、続け て各種ユーティリティのインストールを行うことができます。

- 各種ユーティリティのインストール

各種ユーティリティ共通部をCD-ROMから保守用パーティションへインストールし ます。

- FDISKの記動

MS-DOSシステムのFDISKコマンドを起動します。パーティションの作成/削除など ができます。

● システムBIOSの更新

インターネットで配布される「BIOS updateデータ」を使用して、本体装置のシステム BIOSを更新することができます。「BIOS updateデータ」については、次のホームページ に詳しい説明があります。

『58番街』:http://www.express.nec.co.jp

システムBIOS更新プログラムが更新作業をしている間は本体装置の電源をOFFにしな ПO いでください。更新作業が途中で中断されるとシステムが起動できなくなります。 重要� 「BIOS updateデータ」に含まれる「README.TXT」にはシステムBIOS更新の手順や 注意事項が記載されています。記載内容を確認した上でシステムBIOSを更新してくだ さい。「README.TXT」はWindows NTのメモ帳などで読むことができます。

1. 「BIOS updateデータ」フロッピーディスクを作成する。

インターネットで配付される「BIOS updateデータ」を使用してフロッピーディスクを作成しま す。

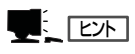

フロッピーディスクへの格納方法は、同時に配付される「README.TXT」を参照してください。

- 2. 「BIOS updateデータ」フロッピーディスクへ更新作業に必要なプログラムを転送する。 EXPRESSBUILDERが自動的にCD-ROMからフロッピーディスクにファイルを転送します。
- 3. BIOS更新プログラムを起動する。

ファイル転送が終了すると、自動的にExpressサーバは再起動して「BIOS updateデータ」フロッ ピーディスク内のBIOS更新プログラムが起動します。

更新作業を終了すると、次のメッセージが表示されます。

Flash memory has been successfully programmed PRESS ANY KEY TO RESTART THE SYSTEM If the system does not restart, TURN THE POWER OFF, THEN ON

4. フロッピーディスクを取り出し、任意のキーを押す。

Expressサーバが更新されたBIOSで再起動します。

● ヘルプ

EXPRESSBUILDERの各種機能に関する説明を表示します。

● トップメニューに戻る

EXPRESSBUILDERトップメニューを表示します。

# **コンソールレスメニュー**

EXPRESSBUILDERは、Expressサーバ本体にキーボードなどのコンソールが接続されてい なくても各種セットアップを管理用コンピュータ(管理PC)から遠隔操作することができる 「コンソールレス」機能を持っています。

ここでは、コンソールレス機能を使ったExpress5800シリーズの操作方法や操作できる機能 について説明します。

- Expressサーバ以外のコンピュータおよびEXPRESSBUILDERが添付されていた  $\blacksquare$ 重要� Expressサーバ以外のExpress5800シリーズに使用しないでください。故障の原因 となります。システムの構成を変更した場合は「システムのアップデート」を行ってくだ さい。
	- コンソールレス時の使用は、本体にキーボードが接続されていないことが条件です。本 体にキーボードが接続されていると、EXPRESSBUILDERはコンソールがあると判断 し、以下の動作を行いません(管理PCにメニューを表示しません)。

## BIOSの設定

コンソールレスでExpressサーバを遠隔操作するためには、ExpressサーバのBIOSの設定を 次のように変更してください。

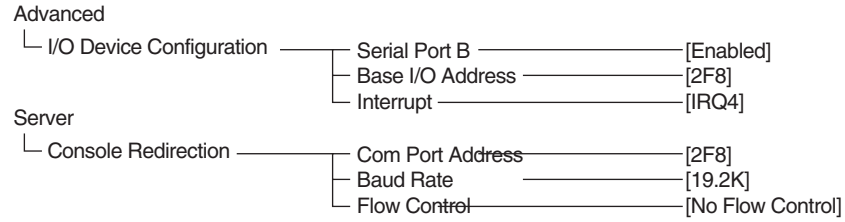

# EXPRESSBUILDERの実行

ExpressサーバのCOM2ポートにダイレクト接続された管理PCから、以下の手順で EXPRESSBUILDERを実行します。

1. 管理PCのハイパーターミナル(Windows NT版)を以下のように設定する。

<ハイパーターミナルの起動>

[スタート]ボタンをクリックし、[プログラム]をポイントします。 次に、[アクセサリ]、[ハイパーターミナル]の順にポイントし、[ハイパーターミナル] をクリッ クします。

<ハイパーターミナルの設定>

[ファイル]をクリックし、[プロパティ]をクリックしてプロパティ画面を表示します。 リダイレクションを行う場合は以下の設定にしてください。

[接続の設定] → [モデムの設定]

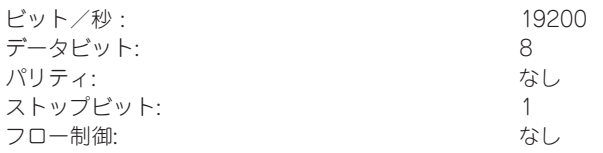

[設定]

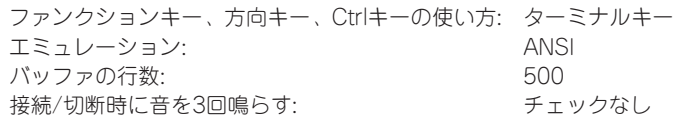

[設定] → [ASCIIの設定]

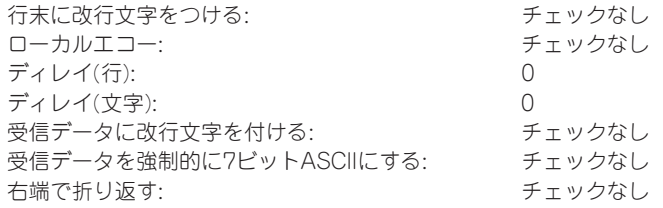

- 2. ExpressサーバのCOM2(シリアル)ポートに管理PCをダイレクト接続する。
- 3. ExpressサーバのCD-ROMドライブにCD-ROM 「EXPRESSBUILDER」をセットする。
- 4. 電源をOFF/ON してExpress サーバ を再起動する。

再起動後、メインメニューが管理PC に表示されます。 ハードウェアのセットアップ、各種ユーティリティを管理PCから実行できるようになります。

重要�

管理PCのハイパーターミナルはWindows NT上から使用してください。

EXPRESSBUILDERが起動すると、管理用PCの画面にメインメニューが表示されます。 ハードウェアのセットアップ、各種ユーティリティを管理PCから実行できるようになりま す。

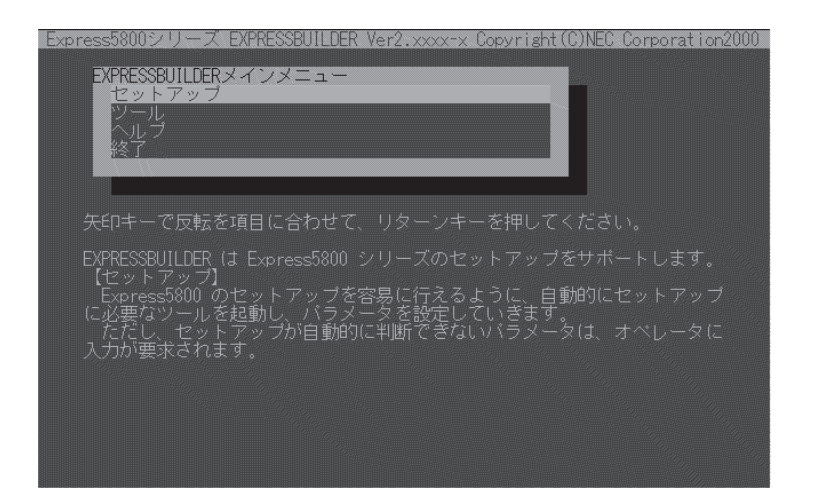

メインメニューにある項目は次のとおりです。

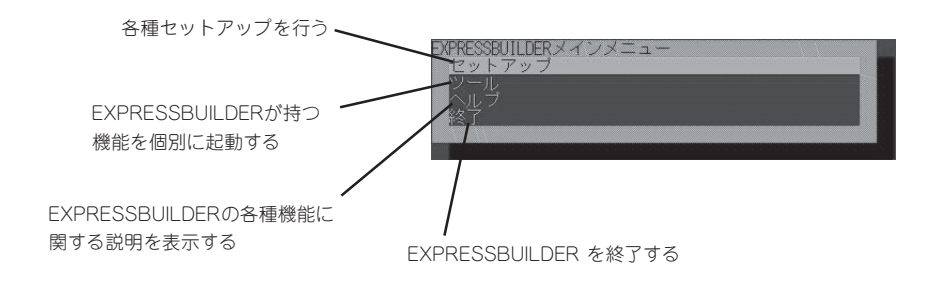

#### セットアップ

本体のハードウェア構成をチェックして、 ディスクアレイコンフィグレーションおよび 保守用パーティションの設定を自動的に行い ます。

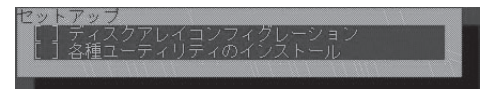

#### ツールメニュー

メインメニューでツールを選択すると以下のメニューが表示されます。 ツールメニューにある項目は、「EXPRESSBUILDERトップメニュー」の「ツールメニュー」の 項目の中からコンソールレスで使用できるもののみがあげられています。それぞれの機能に ついては、前述の「EXPRESSBUILDERトップメニュー」を参照してください。

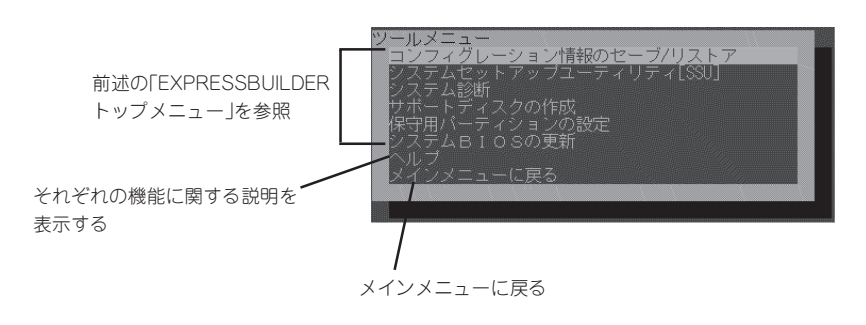

「EXPRESSBUILDERトップメニュー」の「ツールメニュー」にある機能と比較すると次の  $\blacksquare$ 重要� 点が異なります。

- 「システム診断」の内容や操作方法(詳しくは、「運用・保守編」の「システム診断」を参照 してください)
- 「サポートディスクの作成」で作成できるディスクの種類

# **マスターコントロールメニュー**

Windows 95/98、またはWindows 2000、 Windows NT 4.0が動作しているコンピュータ 上で添付のCD-ROM「EXPRESSBUILDER」を セットすると、「マスターコントロールメ ニュー」が自動的に起動します。

¥MC¥1ST.EXE

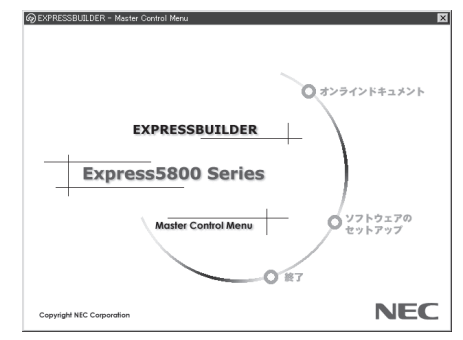

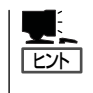

システムの状態によっては自動的に起動し ない場合があります。そのような場合は、 CD-ROM上の次のファイルをエクスプ ローラ等から実行してください。

マスターコントロールメニューからは、Windows 95/98、Windows 2000、Windows NT で動作する各種バンドルソフトウェアのインストールやオンラインドキュメントの参照を行 うことができます。

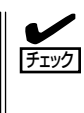

オンラインドキュメントはHTML文書で記述されています。オンラインドキュメントを参照 する前に、あらかじめご使用のオペレーティングシステムへHTMLブラウザをインストール しておいてください。また、HTML文書がブラウザに正しく関連付けられていないとファイ ルが開けないときがあります。そのようなときは303ページを参照して関連付けを再設定し てください。

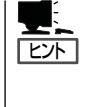

オンラインドキュメントの中には、PDF形式の文書で提供されているものもあります。こ のファイルを参照するには、あらかじめAdobeシステムズ社製のAcrobat Readerがインス トールされている必要があります。Acrobat Reader がインストールされていないときは、 はじめに[ソフトウェアのセットアップ]の[Acrobat Reader]を選択して、Acrobat Reader をインストールしておいてください。

マスターコントロールメニューの操作は、ウィンドウに表示されているそれぞれの項目をク リックするか、右クリックで現れるポップアップメニューから行います。

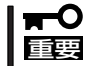

CD-ROMをドライブから取り出す前に、マスターコントロールメニューおよびメニューか ら起動されたオンラインドキュメント、各種ツールは終了させておいてください。

# **MegaRAIDコンフィグレーションユーティリティ**

MegaRAIDコンフィグレーションユーティリティは、AMIディスクアレイコントローラ(以降「アレイコン トローラ」と呼ぶ)およびディスクアレイシステムを構築するハードディスクに対して詳細な設定・制御を するためのソフトウェアです。

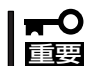

MegaRAIDコンフィグレーションユーティリティはEXPRESSBUILDERに含まれていません。このユー ティリティはAMIディスクアレイコントローラボード上のチップに搭載されています。

# **本ユーティリティの使用制限**

通常、ディスクアレイシステムはEXPRESSBUILDERの「シームレスセットアップ」でセット アップし、Power Console Plusで管理・保守します。本ユーティリティは、次のような限 られた場面でのみ使用します。

- シームレスセットアップでは設定できないような複雑なディスクアレイシステムを設定 するとき
- シームレスセットアップでバックアップしたディスクアレイコンフィグレーション情報 をリストアするとき
- オペレーティングシステムが起動しないような致命的な障害が発生したとき

# **使用上の注意**

MegaRAIDコンフィグレーションユーティリティを使用する前にお読みください。

- 別のシステムなどでコンフィグレーション済みのアレイコントローラを使用する場合 は、あらかじめコンフィグレーション情報をクリアしてください。
- Windows NT 4.0のインストールを行うときは、まずシステムドライブを1つだけ作成 してインストールしてください。 複数のシステムドライブを作成するときは、いったんインストールを行った後にシステ ムドライブを追加してください。再インストールのときも同様の手順で行ってくださ い。また、RAID0のシステムドライブとRAID1やRAID5など冗長性(パリティなど)のあ るRAIDのシステムドライブが1つのパック内に混在するような設定をしないでくださ い。
- コンフィグレーション情報を作成/更新したときは、コンフィグレーション情報のバッ クアップを行ってください。

自動再構築が実行されるとコンフィグレーション情報が更新されます。

このような場合は、再度コンフィグレーション情報をバックアップしてください。故障 したハードディスクを交換してスタンバイディスクの設定を行った後、バックアップす ることをお勧めします

œю 重要�

コンフィグレーション情報のバックアップを行っていないとコンフィグレーション情報 が破壊された場合や誤って情報を変更してしまった場合に情報を復旧することができま せん。コンフィグレーション情報が正しくないとハードディスク内のデータは保護され ず、その内容が失われてしまうことがあります。定期的にコンフィグレーション情報の バックアップをしてください。

コンフィグレーション情報のバックアップはPower Console Plusを使用します。 MegaRAIDコンフィグレーションユーティリティではバックアップはできません。

# **起動と操作**

MegaRAIDコンフィグレーションユーティリティの起動と操作方法、各種設定に関する詳細 については、ディスクアレイコントローラボードに添付の説明書を参照してしてください。

# **RAID EzAssist**

RAID EzAssistは、Mylexディスクアレイコントローラの中のモデル「N8503-53 ディスクアレイコント ローラ(以降「アレイコントローラ」と呼ぶ)」およびディスクアレイシステムを構築するハードディスクに対 して詳細な設定・制御をするためのユーティリティです。

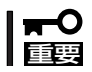

RAID EzAssistはEXPRESSBUILDERに含まれていません。このユーティリティはアレイコントローラ 上のチップに搭載されており、POST画面上で<Alt>キーと<R>キーを押すことにより起動できます。

# **本ユーティリティの使用制限**

通常、ディスクアレイシステムはEXPRESSBUILDERの「シームレスセットアップ」でセット アップし、おもにGlobal Array Managerで管理・保守します。本ユーティリティは、次の ような限られた場面でのみ使用します。

- シームレスセットアップでは設定できないような複雑なディスクアレイシステムを設定 するとき
- シームレスセットアップでバックアップしたディスクアレイコンフィグレーション情報 をリストアするとき
- オペレーティングシステムが起動しないような致命的な障害が発生したとき

# **使用上の注意**

RAID EzAssistを使用する前にお読みください。

- 別のシステムなど一度コンフィグレーションを作ったハードディスクを使用して新規に コンフィグレーションを行う場合は、あらかじめコンフィグレーション情報をクリアし てください。
- Windows NT 4.0のインストールを行うときは、まずシステムドライブを1つだけ作成 してインストールしてください。 複数のシステムドライブを作成するときは、いったんインストールを行った後にシステ ムドライブを追加してください。再インストールのときも同様の手順で行ってくださ い。また、RAID0のシステムドライブとRAID1やRAID5など冗長性(パリティなど)のあ るRAIDのシステムドライブが1つのパック内に混在するような設定をしないでくださ  $\cup$
- コンフィグレーション情報を作成/更新したときは、コンフィグレーション情報のバッ クアップを行ってください。

自動再構築が実行されるとコンフィグレーション情報が更新されます。

このような場合は、再度コンフィグレーション情報をバックアップしてください。故障 したハードディスクを交換してスタンバイディスクの設定を行った後、バックアップす ることをお勧めします

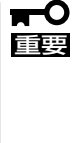

コンフィグレーション情報のバックアップを行っていないとコンフィグレーション情報 が破壊された場合や誤って情報を変更してしまった場合に情報を復旧することができま せん。コンフィグレーション情報が正しくないとハードディスク内のデータは保護され ず、その内容が失われてしまうことがあります。定期的にコンフィグレーション情報の バックアップをしてください。バックアップに関する詳細はアレイコントローラに添付 の説明書を参照してください。

# **起動と操作**

RAID EzAssistの起動と操作方法、各種設定に関する詳細については、ディスクアレイコン トローラボードに添付の説明書を参照してしてください。

# **Mylex DACコンフィグレーションユーティリティ**

Mylex DACコンフィグレーションユーティリティは、Mylexディスクアレイコントローラの中のモデル 「N8503-43/49 ディスクアレイコントローラ(以降「アレイコントローラ」と呼ぶ)」およびディスクアレイ システムを構築するハードディスクに対して詳細な設定・制御をするためのソフトウェアです。

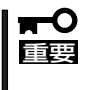

AMIディスクアレイコントローラに対するセットアップは、このユーティリティではできません。AMIディ スクアレイコントローラのセットアップはボードに搭載されたMegaRAIDコンフィグレーションユーティ リティを使用します。詳しくは前述の「MegaRAIDコンフィグレーションユーティリティ」を参照してくだ さい。

# **本ユーティリティの使用制限**

通常、ディスクアレイシステムはEXPRESSBUILDERの「シームレスセットアップ」でセット アップし、おもにGlobal Array Managerで管理・保守します。本ユーティリティは、次の ような限られた場面でのみ使用します。

- シームレスセットアップでは設定できないような複雑なディスクアレイシステムを設定 するとき
- シームレスセットアップでバックアップしたディスクアレイコンフィグレーション情報 をリストアするとき
- オペレーティングシステムが起動しないような致命的な障害が発生したとき

# **使用上の注意**

Mylex DACコンフィグレーションユーティリティを使用する前にお読みください。

- ここで記載されている用語の説明については、オンラインドキュメントをご覧ください。
- 別のシステムなどでコンフィグレーション済みのアレイコントローラを使用する場合 は、あらかじめコンフィグレーション情報をクリアしてください。
- Windows NT 4.0のインストールを行うときは、まずシステムドライブを1つだけ作成 してインストールしてください。 複数のシステムドライブを作成するときは、いったんインストールを行った後にシステ ムドライブを追加してください。再インストールのときも同様の手順で行ってくださ い。また、RAID0のシステムドライブとRAID1やRAID5など冗長性(パリティなど)のあ るRAIDのシステムドライブが1つのパック内に混在するような設定をしないでくださ い。
- コンフィグレーション情報を作成/更新したときは、コンフィグレーション情報のバッ クアップを行ってください。 自動再構築が実行されるとコンフィグレーション情報が更新されます。 このような場合は、再度コンフィグレーション情報をバックアップしてください。故障 したハードディスクを交換してスタンバイディスクの設定を行った後、バックアップす ることをお勧めします

 $\blacksquare$ 重要�

コンフィグレーション情報のバックアップを行っていないとコンフィグレーション情報 が破壊された場合や誤って情報を変更してしまった場合に情報を復旧することができま せん。コンフィグレーション情報が正しくないとハードディスク内のデータは保護され ず、その内容が失われてしまうことがあります。

# **コンフィグレーションの手順**

目的別にコンフィグレーションの手順の流れを説明します。それぞれの作業の操作方法につ いては「ユーティリティの起動と終了(227ページ)」で詳しく説明しています。

### コンフィグレーション情報を新規に設定する場合

初めてコンフィグレーションユーティリティを使用してディスクアレイを設定する場合の手 順は、次のような流れになります。

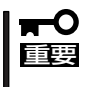

別のシステムなどで使用済みのアレイコントローラを使用するときは、あらかじめ「Tool」 メニューの「Clear Configuration」(230ページ)でコンフィグレーション情報をクリアし ておいてください。

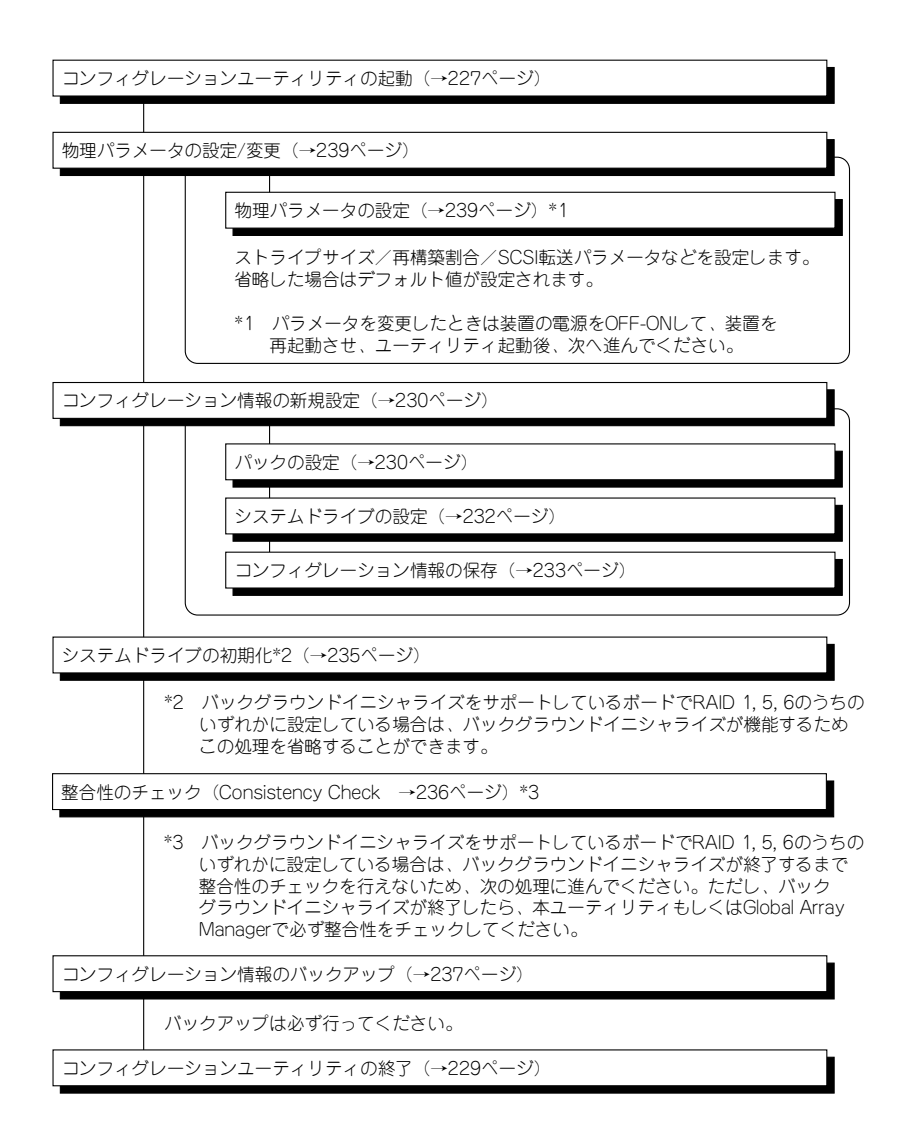

# ハードディスクの追加を行う場合

使用中のアレイコントローラにハードディスクを増設してスタンバイディスクや新たなパッ クの作成・パック容量の拡大などを行う場合や、パックの空き領域に新たにシステムドライ ブを設定する場合は、Global Array Managerを使用してください。

### コンフィグレーション情報を変更する場合

使用中のアレイコントローラのコンフィグレーション情報を変更する場合の手順は、次のよ うな流れになります。なお、運用中にシステムドライブを残したままパックの空き領域に新 たにシステムドライブを設定する場合は、Global Array Mangaerを使用してください。

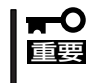

使用中のアレイコントローラのコンフィグレーション情報をクリアした場合、ディスクアレ イを構成しているハードディスク内のデータはすべて消去されます。必要なファイルをバッ クアップしていることを確認の上、作業を行ってください。

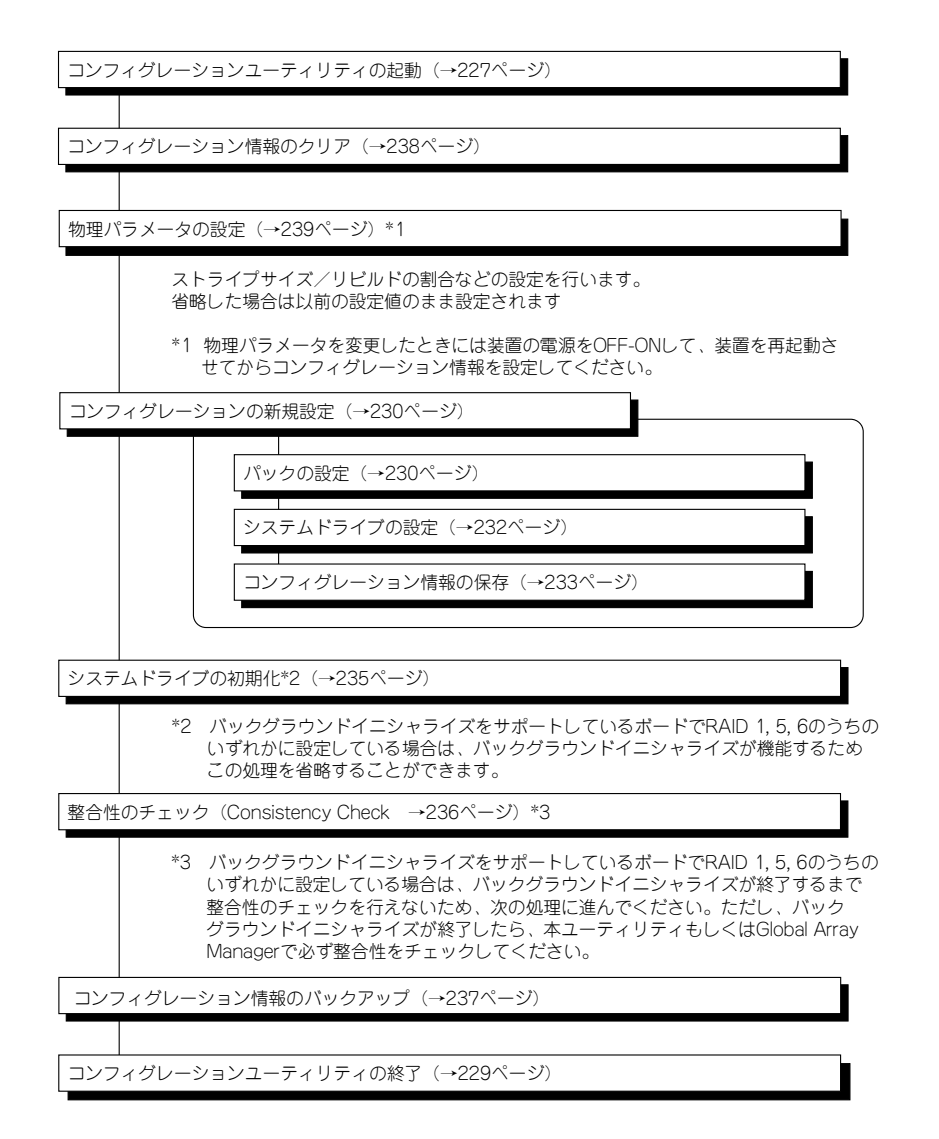

# ハードディスクが故障した場合

ハードディスクが故障している場合、システム起動時に以下のようなメッセージが表示され ます。①の場合は以降の説明に従って復旧してください。②の場合はデータをリビルド(再 構築)できません。

- ① DACxxxx Firmware Version x.xx WARNING:1system drive is critical
- ② DACxxxx Firmware Version x.xx WARNING:1system drive is offline

#### ● オートリビルドが行われた場合

正常なスタンバイディスクが接続されているときは、オートリビルド機能により、自動 的にリビルドが行われます。このとき、スタンバイディスクがオンラインのディスクと して使用されることになるので、次に故障したときに備え、「Global Array Manager (GAM)」を使用してデッド状態のディスクを交換し、スタンバイディスクにしておくこ とをお勧めします。

#### ● オートリビルドが中断された場合

オートリビルド中に停電などの原因でシステムの電源がOFFになったときは、次にシス テムの電源をONにしたときにオートリビルドを再開します。

手動でリビルドを行うための手順は、次のような流れになります。

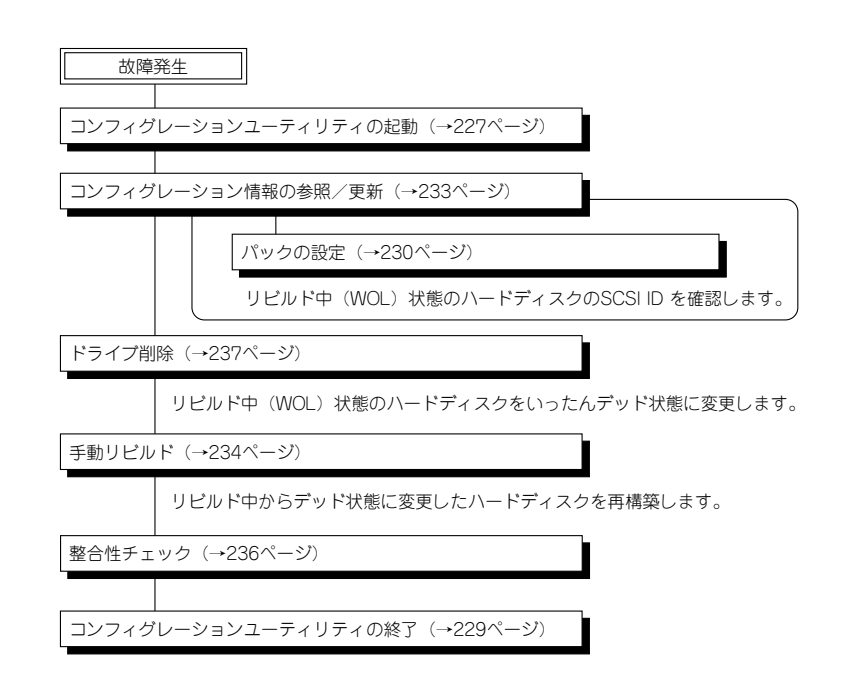

#### ● スタンバイディスクが接続されていない場合

スタンバイディスクが接続されていない場合、手動でリビルドを行わなければなりませ ん。手動でリビルドを行うための手順は、次ページのような流れになります。

なお、システム稼働中は、「Global Array Manager(GAM)」を使用して手動でリビルド を行ってください。

- 重要� ⓦ ハードディスクを交換する際は、他のハードディスクを交換しないようパックの設定 (230ページ参照)を確認し、デッド状態のディスクのSCSI IDを確認してください。
	- リビルドの対象となるハードディスクにRAIDOのシステムドライブが混在する場合、 リビルド終了後にRAID0のシステムドライブ内の破壊されていないデータの退避を 行って、システムドライブの初期化を行ってください。

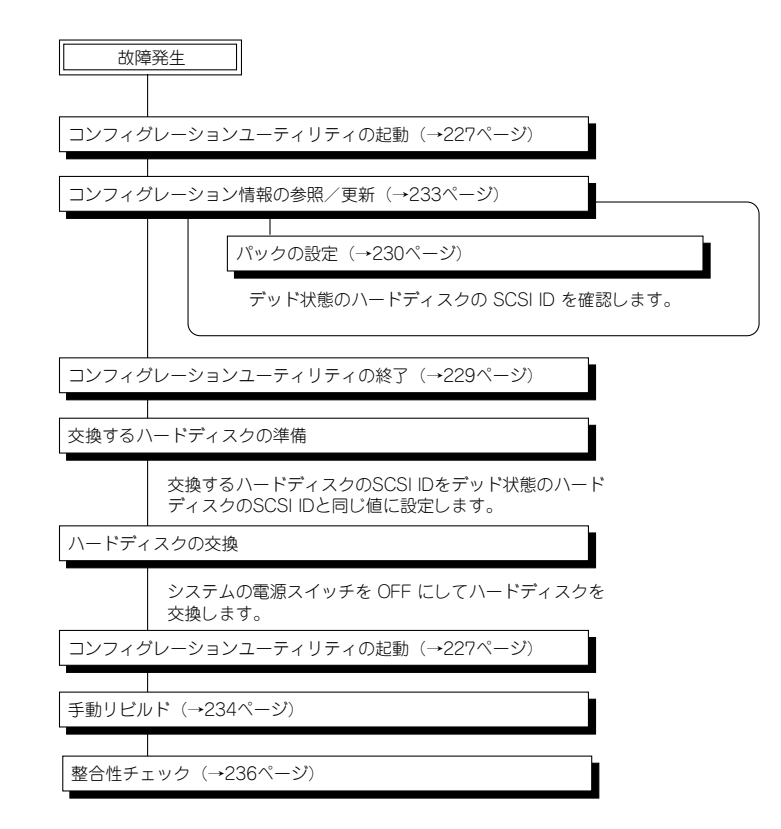

### アレイコントローラの交換を行う場合

アレイコントローラを交換するとき、交換したコントローラのコンフィグレーション情報を 新しいコントローラへリストアするための手順は、次のような流れになります。

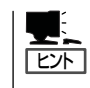

ハードディスクはそのままでアレイコントローラのみを交換した場合は、電源ONによりア レイコントローラが自動的にハードディスクからコンフィグレーション情報を読み取り、ア レイコントローラにリストアします。

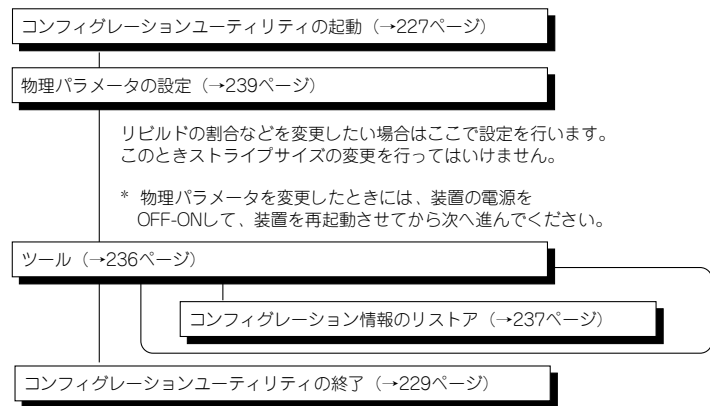

# **ユーティリティの起動と終了**

ユーティリティの起動と終了の方法を順を追って説明します。

### 起動画面

コンフィグレーションユーティリティを起動すると次のような[Main Menu]画面が表示さ れます。

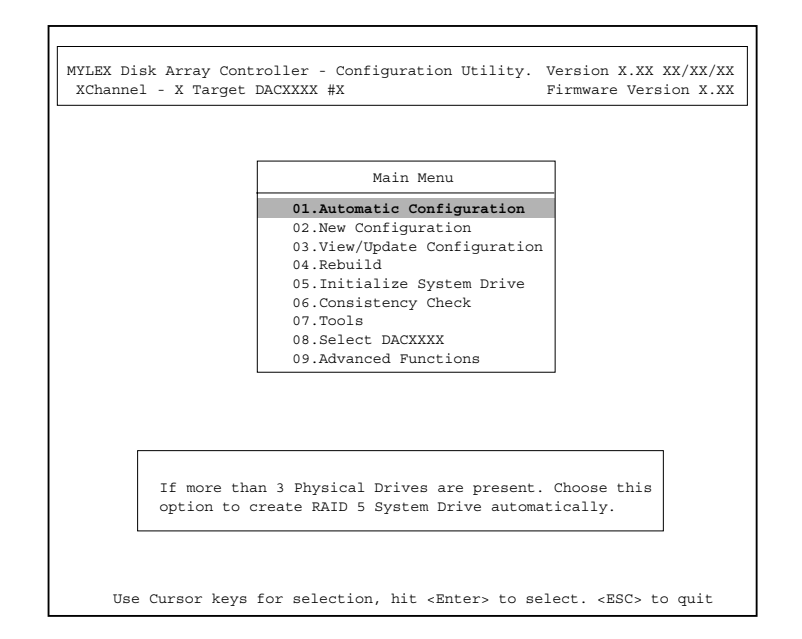

# インストレーションアボートが発生した場合

インストレーションアボート(Installation Abort)が発生した場合は、次ページに示す画面が 表示されます。

インストレーションアボートは本体装置のPOWERスイッチをOFFにした後、ハードディス クの状態がオンラインからデッドに変化したと判断されたとき、またはハードディスクの構 成情報が変更されたときに発生します。インストレーションアボートが発生するとユーティ リティは現在の構成情報を保存するかどうかを促します。

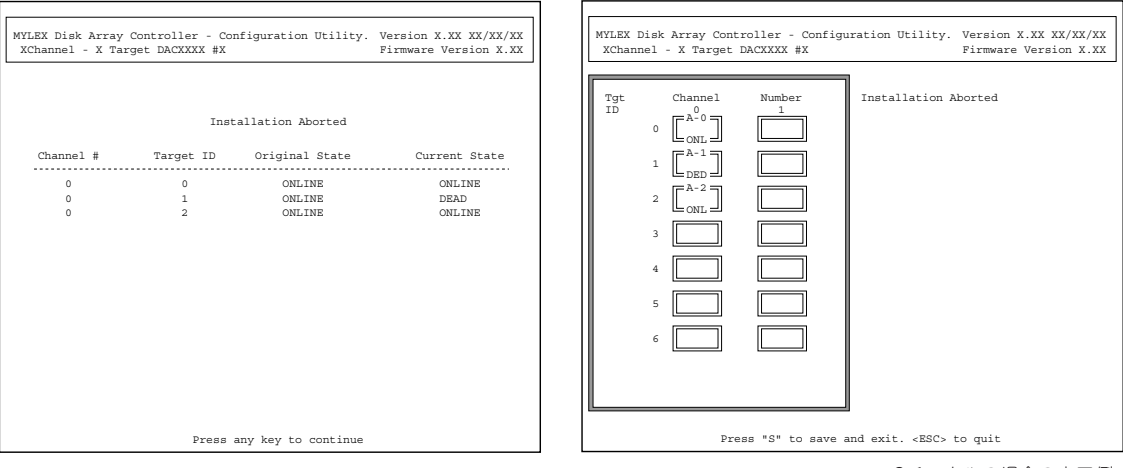

<2チャネルの場合の表示例>

画面を確認し、任意のキーを押して次の画面へ進んでください。 インストレーションアボートが発生したとき、次のような手順で解除してください。

#### ハードディスクの接続構成を変更していない場合

1. <Esc>キーを押してユーティリティを終了させる。

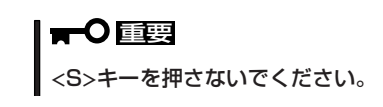

- 2. 本体装置のPOWERスイッチをOFFにする。
- 3. SCSIケーブル、電源ケーブル等が外れていないかなどのハードディスクの接続状態をチェックす る。
- 4. 再度、本体装置のPOWERスイッチをONにして、コンフィグレーションユーティリティを起動す る。

#### 再度インストレーションアボートが発生した場合

再度インストレーションアボートが発生したときは、何らかの原因でハードディスクが故障 したと考えられます。

1. インストレーションアボートの画面で、[DED]と表示されているハードディスクが1台のみであ ることを確認する。

### 重要�

[DED]と表示されているハードディスクが2台以上ある場合、構築したディスクアレイ自身が 破壊されているおそれがあります。この場合はデータをリビルドできません。

- 2. 1台のみの場合に限り、<S>キーを押してコンフィグレーション情報を保存する。
- 3. いったんPOWERスイッチをOFFにし、再度コンフィグレーションユーティリティを起動する。
- 4. コンフィグレーションのリビルド機能を使用してデータのリビルドを行う(234ページ参照)。

#### ハードディスクの接続構成を変更した場合

1. 前ページのインストレーションアボートの画面で現在の状態が正しく表示されていることを確認 する。

増設したハードディスクは、画面上には表示されません。

- 2. <S>キーを押してコンフィグレーション情報を保存する。
- 3. いったんPOWERスイッチをOFFにし、再度コンフィグレーションユーティリティを起動する。

## 終了方法

[Main Menu]画面が表示されているときに<Esc>キーを押すと、ユーティリティの終了を 確認するウィンドウが表示されます。終了する場合は[YES]を選択します。

# **ユーティリティの主な機能**

ここではユーティリティの主な機能について説明します。ここで記載されていない情報につ いては、オンラインドキュメントをご覧ください。

## New Configuration

本機能は、EXPRESSBUILDERのシームレスセットアップで設定できない複雑なディスクア レイシステムを設定する場合や、使用中のアレイコントローラのコンフィグレーション情報 を変更するような場合に使用します。

### コンフィグレーションの手順

[Main Menu]から[New Configuration]を選択すると、右 のようなサブメニューが表示されます。

ディスクアレイシステムの設定は、

- ① パックの設定(Define Pack)
- ② システムドライブの設定(Define System Drive)

の2段階で行われます。

#### パックの設定(Define Pack)

- 1. [New Configuration]メニューから[Define Pack]を選択する。
- 2. [Pack Definition]メニューから[Create Pack]を選択する。

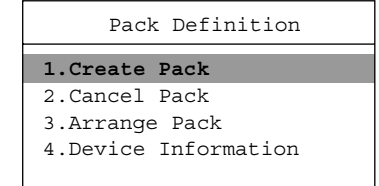

カーソルがハードディスクを表すボック ス上へ移動します。 各ボックスは、アレイコントローラに接 続されているハードディスクを表しま す。ボックス横の[Tgt ID]は、それぞれ のハードディスクのSCSI IDに対応して います。

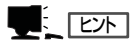

最初、ハードディスクはID0~ID6まで しか表示されません。<F2>キーを押し た後、<Page Up>キーか<Page Down> キーを押すと、表示するIDの範囲を変 えることができます。

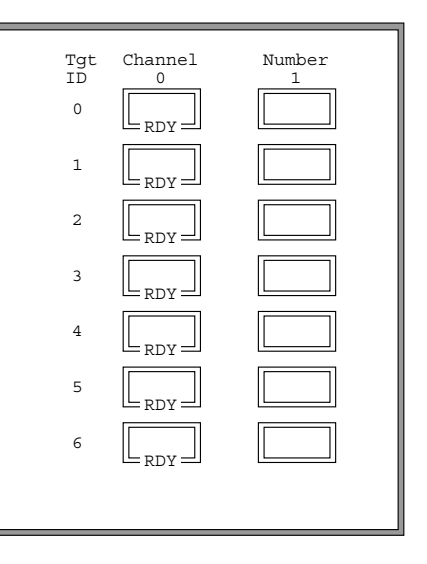

### New Configuration

**Define Pack** Define System Drive 3. パックするハードディスクを選択する

カーソルキーでパックしたいハードディ スクのボックスへカーソルを合わせ、 <Enter> キーを押します。 右の画面のように、パック名(A, B, C, ...) と選択したハードディスクのID(0, 1, 2, ...)が表示され、状態が[ONL]に変わりま す。

4. <Esc>キーを押して、メニューに戻る。

パックしたいハードディスクをすべて選 択したら、<Esc>キーを押してメニュー に戻ります。 続けて別のパックを作成したい場合は、 もう一度[Create Pack]を選択して、同 様にハードディスクを選択してくださ い。

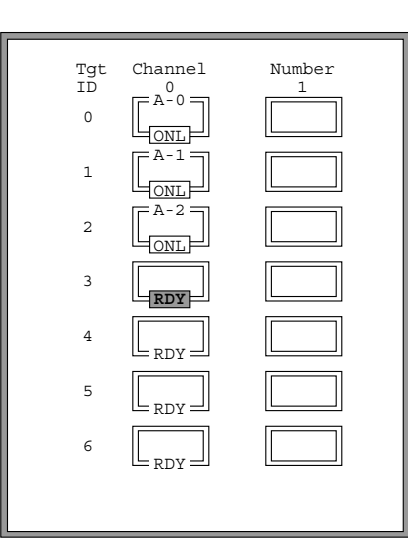

#### 重要�

- ⓦ 1つのパックで構成されるハードディスクの容量は、すべて同じものにしてください。異な る容量のハードディスクどうしでパックを構成すると、そのパック内のすべてのハードディ スク容量は、一番容量の少ないものに合わせられます。
- 1つのパックは8台以下のハードディスクで構成してください。
- ⓦ 1つのアレイコントローラで作成できるパックの最大数は32個です。

 $\blacksquare$ 

どのパックにも含まれなかったハードディスクは、自動的にスタンバイディスクとなります。

5. メニューから[Arrange Pack]を選択す る。

カーソルがハードディスクを表すボック ス上へ移動します。

6. パックを配列する。

配列したい順番に、パックを構成してい るハードディスクのボックス上へカーソ ルを移動して<Enter>キーを押します (パック名が同じならばどのハードディス クを選択しても構いません)。画面右下に 配列されたパックが順に表示されます。 配列されていないパックにシステムドラ イブを設定することはできません。手順 2、3で作成したパックは、ここですべて 配列してください。

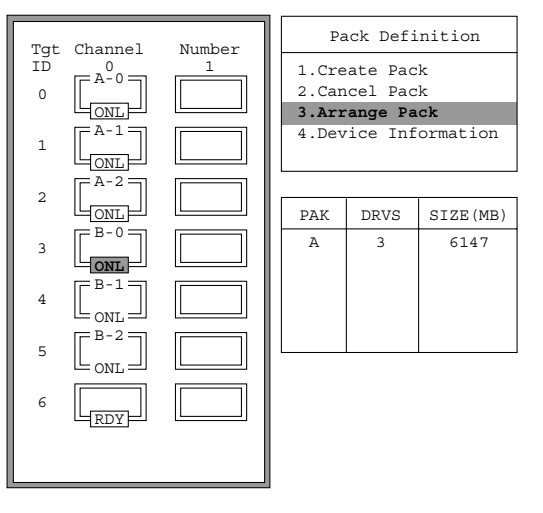

#### $\blacksquare$

システムドライブは、ここで配列したパックの順番で、それぞれのパックの先頭から設定して いきます。

7. <Enter>キーを押して、メニューに戻る。

すべてのパックの配列が決定したら、<Enter>キーを押してメニューに戻ります。

#### システムドライブの設定(Define System Drive)

パック内に仮想的なドライブ(システムドライブ)を定義します。システムドライブは、OS から見ると一つの物理ドライブとして認識されます。

1. [New Configuration]メニューから[Define System Drive]を選択する。

下のような画面が表示されます。

左上のウィンドウは配列されたパックの一覧です。システムドライブは、ここで表示されている パックの上から順番に設定していきます。

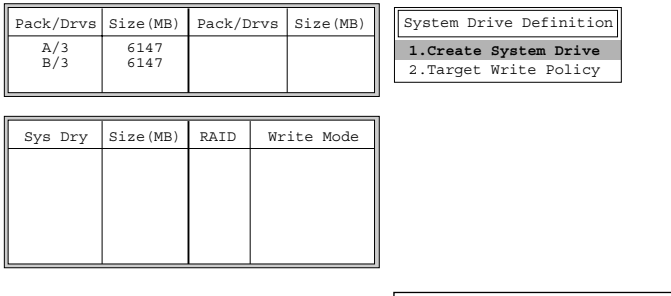

2. [System Drive Definition]メニューから [Create System Drive]を選択する。

右のようなウィンドウがメニューの下に 表示されます。

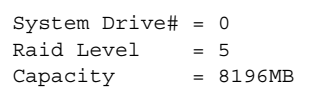

3. RAIDレベルを指定する。

指定したRAIDレベルで設定可能なシステムドライブの最大容量(スパン可能なパックがある場合 はそれも含む)が画面に表示されます。

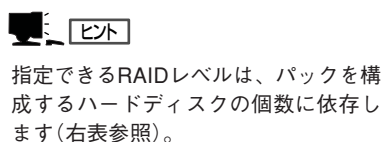

RAIDレベル| ハードディスクの接続数|冗長性| 0 2~8 なし 1 | 2 | あり 5 | 3~8 |あり| 6 3~8 あり

4. システムドライブの容量を指定する。

容量を指定すると、右のような画面が表 示されます。

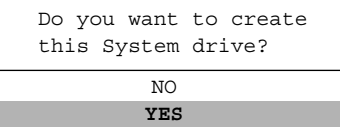

#### $E_{\text{E}}$

ここで表示される容量は、データ復旧のときに使われる冗長データ(パリティ)の部分も含まれ ています。実際にデータ領域として使用できる容量は、左下のウィンドウの"Size(MB)"欄に表 示されます。

5. システムドライブを作成する。

[Yes]を選択すると、システムドライブが作成されます。続けて別のシステムドライブを作成す る場合は、もう一度[Create System Drive]を選択して、同様に作成してください。

6. [System Dirve Definition]メニューから[Target Write Policy]を選択する。

カーソルが左下のウィンドウへ移動します。

7. 設定したいシステムドライブにカーソルを合わせて<Enter>キーを押す。

8. 書き込み方式を決定する。

[WRITE THRU](ライトスルー方式)か、[WRITE BACK](ライトバック方式)のいずれかを選択 してください。両方式の特徴についてはオンラインドキュメントを参照してください。

#### 重要�

ライトバックを選択すると、停電・瞬断時にデータ損失の危険があります。ライトバックに設 定するときはシステムに無停電電源装置(UPS)を接続してください。なお、バッテリ搭載の ボードを使用している場合は、ボードに搭載のバッテリが働きますが、より安全に動作させる ために無停電電源装置(UPS)を接続しておくことをお勧めします。

9. <Esc>キーを押して、メニューに戻る。

設定が完了したら、<Esc>キーを押してメニューに戻ります。

#### コンフィグレーション情報の保存

- 1. [New Configuration]メニューで、<Esc>キーを押す。
- 2. 情報を保存する。

設定に問題なければ[YES]を選択してく ださい。[NO]を選択すると、これまでに 行った設定はすべてキャンセルされま す。保存またはキャンセルすると、 [Main Menu]へ戻ります。

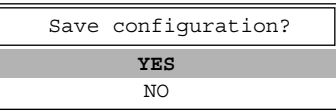

#### $\blacksquare$

- この時点でどのパックにも含まれていないハードディスクは、自動的にスタンバイディスク になります。
- パックの設定だけ行ってシステムドライブを作成しなかったパックは、自動的に無効にな り、そこで構成されていたハードディスクはすべてスタンバイディスクになります。

### View/Update Configuration

コンフィグレーション情報の参照または更新の説明をします。 コンフィグレーション情報の参照、パックの追加設定、システムドライブの追加設定および 設定済みのシステムドライブの書き込み方式の変更をします。ユーティリティのメインメ ニューから[View/Update Configuration]を選択してください。書き込み方式の変更を除 き、本機能で設定できるのはスタンバイまたはレディ状態のハードディスクに対してのみで す。この点を除いて、操作方法は新規コンフィグレーションと同じです。各項目の詳細につ いては、「New Configuration(230ページ)」を参照してください(RAID1、5、6のうちのい ずれかに設定した場合は、バックグラウンドイニシャライズが機能するためシステムにシス テムドライブの初期化を省略することができます)。

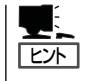

初期化のとき、どのシステムドライブが初期化されていないか画面から知ることはできませ ん。システムドライブ作成時に、追加したシステムドライブのシステムドライブ番号を控え ておいてください。

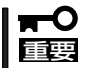

本機能で設定済のパックを削除しないでください。

## Rebuild

ハードディスクが故障したときにオートリビルドが動作せず、システムドライブがクリティ カルな状態になった場合、この機能を使ってデータをリビルドし、ディスクアレイの状態を 元に戻します。リビルドの対象となるハードディスクは、故障により交換されたハードディ スク(デッド状態)です。

システム稼働中は、Global Array Manegerの機能を使用してください。 なお、本機能を利用する前に故障したハードディスクを交換してください。

次のような手順でリビルドを行ってください。

- 1. [Main Menu]から[Rebuild]を選択する。
- 2. 交換したハードディスクを示すボックス (まだ[DED]と表示されたまま)へカーソ ルを合わせ<Enter>キーを押す。

フォーマットを行うかどうかの選択画面 が表示されます。

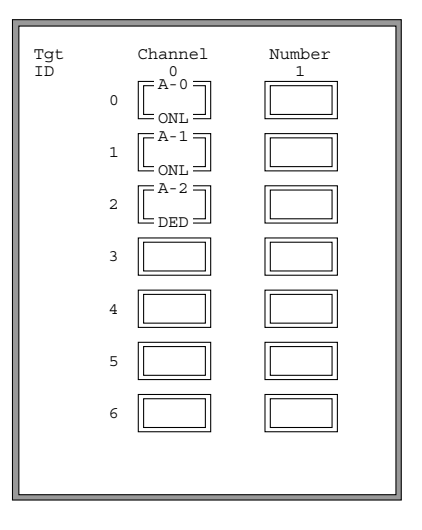

3. 交換したハードディスクが未フォーマッ トの場合は[Yes]を、フォーマット済み の場合は[No]を選択する。

#### $E[\mathsf{E}\mathsf{W}]$

通常の場合、ハードディスクはフォー マット済みです。

選択後、リビルドが開始されます。リビ ルド実行中は、データのリビルドが行わ れているシステムドライブごとにリビル ドの状況がパーセンテージで表示されま す。

4. リビルドが終了したら<Esc>キーを押 す。

メインメニューに戻ります。

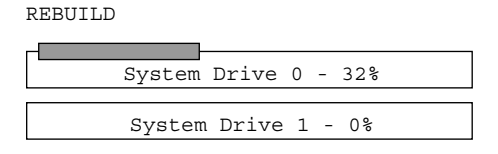

### Initialize System Drive

ここでは、システムドライブの初期化を行います。システムドライブの初期化とは一般的な ハードディスクのフォーマットとは異なり、ディスクアレイ内部の整合性をとるために、あ らかじめデータを書き込む処理のことです。

本項目は、バックグラウンドイニシャライズをサポートしているボードでRAID 1、または RAID 5、RAID 6に設定している場合には省略することができます。

#### 初期化を行うとシステムドライブの内容は消去されます。  $\blacksquare$ 重要�

- 1. メインメニューから[Initialize System Drive]を選択する。
- 2. [Select System Drive]を選択して <Enter>キーを押す。

次の画面が表示されます。

- 3. 初期化したいシステムドライブにカーソ ルを合わせて<Enter>キーを押す。
- 4. 初期化するすべてのシステムドライブを 選択し終わったら<Esc>キーを押す。 手順2に示す画面に戻ります。
- 5. [Start Initialize]を選択し、<Enter>キー を押す。 確認メッセージが表示されます。
- 6. 選択したドライブの初期化を始めるとき は、[YES]を選択する。

[NO]を選択すると、1つ前の画面に戻り ます。

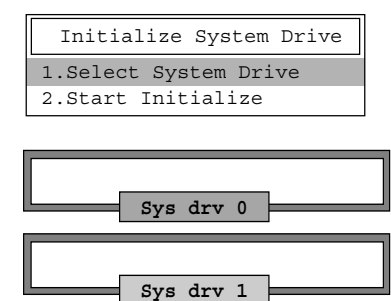

### Consistency Check

ここでは、システムドライブのデータを冗長データ(パリティ)と比較することによって整合 性をチェックします。なお、バックグラウンドイニシャライズが終了するまで、整合性の チェックを行うことができません。

- 1. [Main Menu]から[Consistency Check]を選択する。
- 2. [Select System Drive]を選択して、 <Enter>キーを押す。

システムドライブを表すボックスが表示 されます。

3. 整合性チェックを行いたいシステムドラ イブにカーソルを合わせ、<Enter>キー を押す。 システムドライブを表すボックスが表示

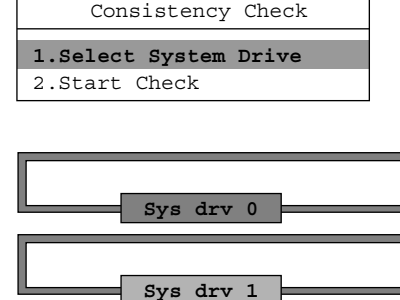

- 4. 整合性チェックを行いたいすべてのシステムドライブを選択し終えたら、<Esc>キーを押す。 フォーマットを行うかどうかの選択画面 が表示されます。
- 5. [Start Check]を選択して、<Enter>キー を押す。 [YES]か[NO]を選択する画面が表示され ます。

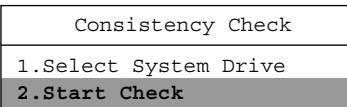

6. [YES]か[NO]を選択する。

されます。

[YES]を選択すると、整合性チェックエラーが起きたときに自動的に冗長データをもとにデータ を上書きします。[NO]を選択すると、整合性チェックエラーが起きたときに冗長データでのデー タを上書きをしません。

### Tools

[Main Menu]で[Tools]を選択すると、右のような 画面が表示されます。 次にそれぞれのメニューについて説明します。

1. Bad Block Table(不良ブロックテーブル)

メニューから[Bad Block Table]を選択する と、不良ブロックテーブルを参照できます。

リビルド実行中の不良ブロックテーブルを参照 するときは[View Rebuild BBT]を、ライトバッ ク中の不良ブロックテーブルを参照するときは [View Write Back BBT]を選択してください。

#### Tools

#### **1.Bad Block Table**

- 2.Error Counts
- 3.Format Drive 4.Make Online
- 5.Kill Drive
- 6.Backup/Restore Conf
- 7.Clear Configuration
- 8.Print Configuration

#### 2. Error Counts(エラーカウント)

メニューから[Error Counts]を選択すると、ハードディスクのエラーカウントを表示し ます。

エラーカウントを表示させたいハードディスクにカーソルを合わせ、<Enter>キーを押し ます。

3. Format Drive(フォーマット)

メニューから[Format Drive]を選択すると、ハードディスクをフォーマットできます。

フォーマットしたいハードディスクにカーソルを合わせ、<Enter>キーを押します。一度 に複数のハードディスクのフォーマットを行うことが可能です。ただしオンライン状態 のハードディスクをフォーマットすることはできません。

フォーマットしたいハードディスクをすべて選択した後、<Esc>キーを押すと確認画面 が表示されます。ここで [Yes]を選択するとフォーマットが開始されます。

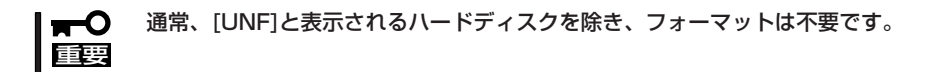

4. Make Online(オンライン設定)

メニューから[Make Online]を選択すると、パックを構成するデッド状態のハードディ スクをオンライン状態に変更できます。オンライン状態に変更するハードディスクに カーソルを合わせ、<Enter>キーを押します。

5. Kill Drive(ドライブ削除)

メニューから[Kill Drive]を選択すると、ハードディスクの状態をデッドに変更できま す。

デッド状態にするハードディスクにカーソルを合わせ<Enter>キーを押します。

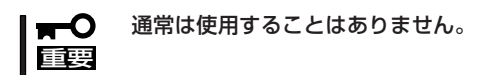

6. Backup/Restore Configuration(コンフィグレーション情報のバックアップ/リストア)

メニューから[Backup/Restore conf]を選択後の 確認画面で、何かキーを押すと右のようなメ ニューが表示されます。

バックアップを行う場合は「Backup Configuration]を、リストアを行う場合は [Restore Configuration]を選択してください。

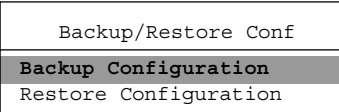

(1) バックアップ

上図のバックアップ/リストア選択 で[Backup configuration]を選択し、バックアッ プデータを保存するファイル名を入力すると、確認画面が表示されます(ファイル名はド ライブ指定を含めて10文字までです)。バックアップを行う場合は[Yes]を、中止する場 合は [No]を選択してください。

バックアップデータはコンフィグレーション情報が破壊されてしまったときの復旧に使 用します。コンフィグレーションの設定/変更を行ったときは、必ず本機能を使用して コンフィグレーション情報のバックアップをしてください。

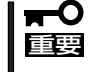

入力したファイル名と同じ名前のファイルがすでに存在する場合、データは上書きされ ます。上書きされないように注意してファイル名を指定してください。バックアップ データは2世代分を保存することをお勧めします。

(2) リストア

バックアップ/リストア選択 で[Restore Configuration]を選択し、リストアするファ イル名を入力すると、バックアップデータをリストアするかどうかの確認画面が表示さ れます。リストアする場合は[Yes]を、中止する場合は [No]を選択してください。

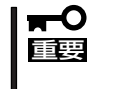

コンフィグレーションをリストアするときは、バックアップしたときとハードディスク の構成が同じであることを確認してからリストアしてください。誤ったコンフィグレー ションをリストアすると、トラブルが発生する原因となります。

#### 7. Clear Configuration(コンフィグレーション情報のクリア)

メニューから[Clear Configuration]を選択すると、確認画面が表示されます。クリアす る場合は[YES]を、中止する場合は [NO]を選択してください。

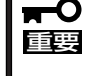

コンフィグレーション情報をクリアすると、ディスクアレイ内のデータは消去されま す。クリアの前に、コンフィグレーション情報のバックアップ(前ページ参照)を行って おくことをお勧めします。

8. Print Configuration(コンフィグレーション情報の出力)

メニューから[Print Configuration]を選択し、 ファイル名を入力すると、右のような確認画面が 表示されます。[YES]を選択すると、指定した ファイルに現在のコンフィグレーション情報を書 き込みます。中止する場合は [NO]を選択してく ださい。

**YES** NO Existing File, If any will be Overwritten !

# Select DACXXX

ここでは、Expressサーバに複数のアレイコントローラが搭載されているときに、設定の対 象となるアレイコントローラを選択できます。

[Main Menu]で[Select DACXXX]を選択すると、取り付けているアレイコントローラが画 面に表示されます。設定の対象としたいアレイコントローラにカーソルを合わせ、<Enter> キーを押します。
### Advanced Functions

ここでは、アレイコントローラのパラメータの設定ができます。

メインメニューで[Advanced Functions]を選択する と、右のようなメニューが表示されます。 それぞれのメニューについて説明します。

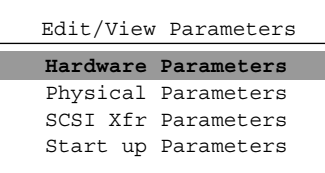

### Hardware Parameters(ハードウェアパラメータ)

このメニューは使用しないでください。

### Physical Parameters(物理パラメータの設定)

メニューから[P h y s i c a l Parameters]を選択すると、右の ような画面が表示されます。 カーソルキーで変更したいパラ メータにカーソルを合わせ <Enter>キーを押すと各パラメー タを変更できます。

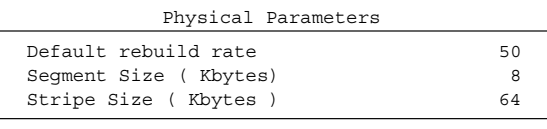

### ● Default rebuild rate(リビルド割合)

[Default rebuild rate]を選択すると、リビルドの割合の設定ができます。

設定値は0~50で、設定値が大きいほどデータリビルドが完了するまでの時間が短くな ります。デフォルト値は50です。

### ● Segment size(セグメントサイズ)

[Segment Size]を選択すると、セグメントサイズ の設定ができます。

セグメントサイズはストライプサイズに応じて設 定します。デフォルトは8KBです。

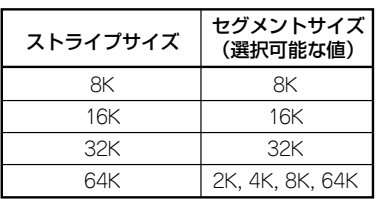

### ● Stripe Size(ストライプサイズ)

[Stripe Size]を選択すると、ストライプサイズの設定ができます。

設定値は8、16、32、64(KB)で、デフォルトは64KBです。設定値が大きいほどシーケ ンシャルファイルに対する処理が高速になります。

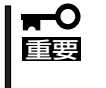

ディスクアレイのストライプサイズの変更を行うと、ディスクアレイ内のデータが破壊 されます。コンフィグレーションの新規設定時以外にストライプサイズの変更を行わな いでください。

### SCSI Xfr Parameters(SCSIデータ転送パラメータ)

メニューから[SCSI Xfr Parameters] を選択すると、右のようなパラメータ を選択する画面が表示されます。 カーソルキーで変更したいパラメータ にカーソルを合わせ、各パラメータを 設定してください。

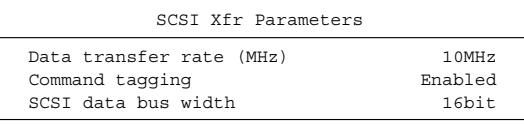

● Data transfer rate(MHz) (データ転送速度)

ハードウェア環境に応じて選択可能な範囲で最高の転送速度を指定してください。パラ メータは40MHz、20MHz、10MHz、5MHz、Asynchronous (非同期)の5つです。

● Command tagging(コマンド付加)

「Enabled」に設定してください。

● SCSI data bus width(SCSIデータバス幅)

データ転送のデータ幅を指定してください。データ幅は使用しているディスクインタ フェースにより異なります。パラメータは、「16bit」にしてください。

### Setup Parameters(スタートアップパラメータ)

このメニューは使用しないでください。

# **ExpressPicnic**

「ExpressPicnic®」は、Expressサーバのセットアップで使用する「セットアップパラメータFD」を作成する ツールです。

EXPRESSBUILDERとExpressPicnicで作成したセットアップパラメータFDを使ってセットアップをする と、いくつかの確認のためのキー入力を除きOSのインストールから各種ユーティリティのインストールま でのセットアップを自動で行えます。また、再インストールのときに前回と同じ設定でインストールする ことができます。「セットアップパラメータFD」を作成して、EXPRESSBUILDERからExpressサーバを セットアップすることをお勧めします。

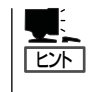

「セットアップパラメータFD」がなくてもWindows 2000またはWindows NT 4.0をインス トールすることはできます。また、「セットアップパラメータFD」は、EXPRESSBUILDER を使ったセットアップの途中で修正・作成することもできます。

## **ExpressPicnicのインストール**

セットアップパラメータFDを作成するためにWindows 2000、またはWindows NT 3.51 以降、Windows 95/98で動作しているコンピュータにExpressPicnicをインストールしま す。

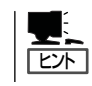

ExpressPicnicはPC98-NXシリーズ・PC-9800シリーズ・PC-AT互換機で動作します。

### Windows 2000・Windows NT 4.0・Windows 95/98

Windows 2000、またはWindows NT 4.0、Windows 95/98で動作しているコンピュー タの場合は次の手順でインストールします。

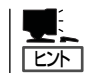

お使いになっているモデルによって画面に表示される内容が多少異なることがありますが、 同じ手順でセットアップすることができます。

- 1. OSを起動する。
- 2. 添付のCD-ROM「EXPRESSBUILDER」をCD-ROMドライブにセットする。

マスターコントロールメニューが表示されます。

- 3. 画面上で右クリックするか、[ソフトウェ アのセットアップ]を左クリックする。 メニューが表示されます。
- 4. [ExpressPicnic]をクリックする。 セットアップウィザードが起動します。

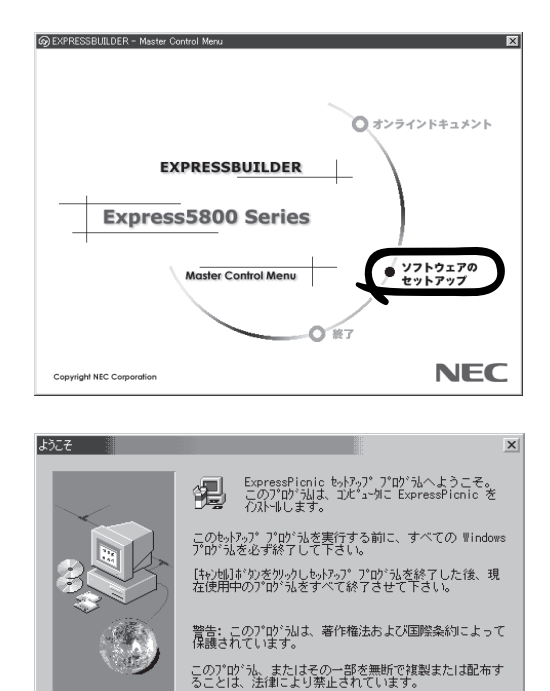

キャンセル

< 戻る(B) 次へ(M) > | キャント |

メッセージに従ってインストールを続け てください。

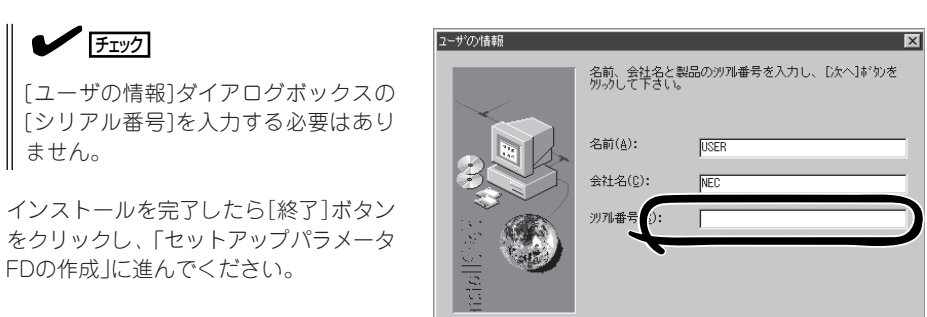

## Windows NT 3.51

Windows NT 3.51で動作しているコンピュータの場合は次の手順でインストールします。

- 1. Windows NT 3.51を起動する。
- 2. 添付のCD-ROM 「EXPRESSBUILDER」をコンピュータのCD-ROMドライブにセットする。
- 3. ファイルマネージャまたはコマンドプロンプトから、CD-ROM 「EXPRESSBUILDER」の 「¥WINNT¥PICNIC¥SETUP¥SETUP.EXE」を実行する。

セットアップウィザードが起動します。メッセージに従ってインストールを続けてください。イ ンストールを完了したら、「セットアップパラメータFDの作成」に進んでください。

## **セットアップパラメータFDの作成**

OSをインストールするために必要なセットアップ情報を設定し、「セットアップパラメータ FD」を作成します。以下の手順に従ってください。

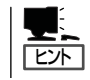

手順の中では、Trekkingコマンドをインストールしたときに指定したフォルダ名を 「ExpressPicnic」と仮定しています。

1. ExpressPicnicウィンドウを表示させる。

#### <Windows 2000・Windows NT 4.0・Windows 95/98の場合>

スタートメニューから[プログラム]- [ExpressPicnic]-[Trekking]の順にポ イントし、インストールしたいO S ([Windows NT 4.0]または[Windows 2000])をクリックする。

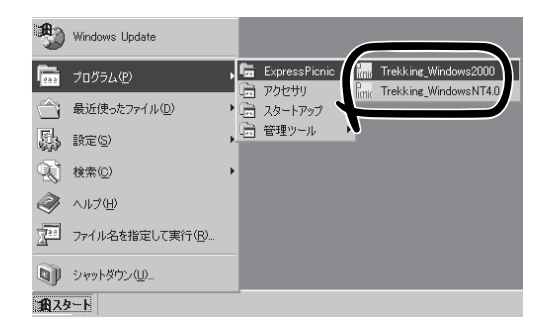

#### <Windows NT 3.51の場合>

プログラムマネージャの [ExpressPicnic]グループから [Trekking]アイコンをダブルクリックす る。

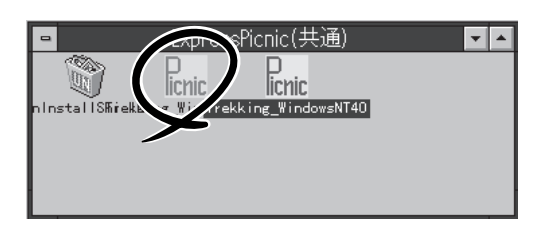

2. [ファイル]メニューの[情報ファイルの新 規作成]をクリックする。

[ディスクの設定]ダイアログボックスが 表示されます。

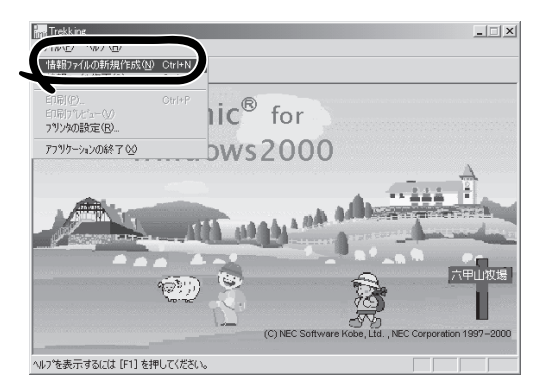

3. 各項目を設定し、[OK]ボタンをクリック する。

[基本情報]ダイアログボックスなど、 セットアップ情報を設定するダイアログ ボックスが順に表示されます。

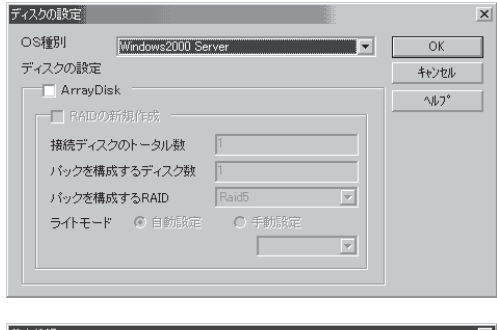

4. メッセージに従ってダイアログボックス の各項目を設定し、[次へ]ボタンをク リックする。

 $\blacktriangleright$   $\frac{1}{\cancel{1-\frac{1}{2}}}$ 

[キャンセル]ボタンをクリックすると 入力した内容が消えてしまいます。

セットアップ情報の設定が完了すると、 [ファイル保存]ダイアログボックスが表 示されます。

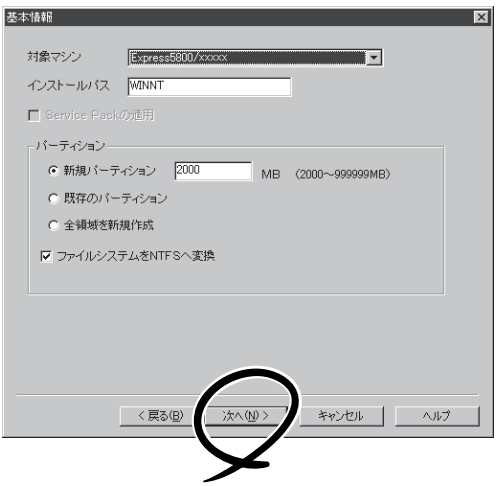

- 5. [セットアップパラメータFD]チェック ボックスをオンになっていることを確認 し、[ファイル名]ボックスにセットアッ プ情報のファイル名を入力する。
- 6. 1.44MBでフォーマット済のフロッピー ディスクをフロッピーディスクドライブ にセットし、[OK]ボタンをクリックす る。

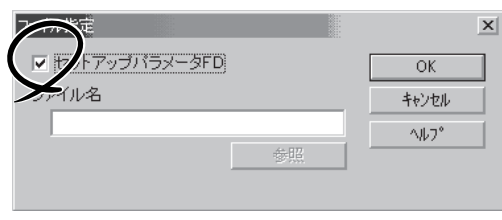

「セットアップパラメータFD」が作成できました。「セットアップパラメータFD」はWindows 2000やWindows NT 4.0をインストールするときに使用します。ラベルを貼り大切に保管 してください。

- 各項目の設定内容についてはヘルプを参照してください。
- ⓦ 既存の情報ファイル(セットアップパラメータFD)を修正する場合は、ExpressPicnic ウィンドウの[情報ファイルの修正]をクリックしてください。ヘルプを参照して情報 ファイルを修正してください。

ヒント�

## **追加アプリケーションのインストール**

EXPRESSBUILDER CD-ROMでサポートしていないアプリケーションを追加でインストー ルする場合は、以下の手順に従って「セットアップパラメータFD」を作成してください。

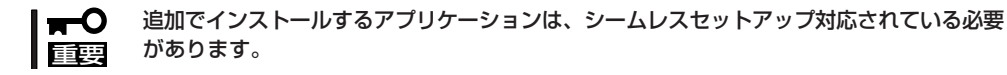

- 1. ExpressPicnicウィンドウを表示させる(243ページ参照)。
- 2. [ファイル]メニューの[情報ファイルの新 規作成]をクリックする。

[ディスクの設定]ダイアログボックスが 表示されます。

3. 各項目を設定し、[OK]ボタンをクリック する。

[基本情報]ダイアログボックスなど、 セットアップ情報を設定するダイアログ ボックス順に表示されます。

4. メッセージに従ってダイアログボックス の各項目を設定し、[次へ]ボタンをク リックする。

チェック�

[キャンセル]ボタンをクリックすると 入力した内容が消えてしまいます。

- 5. [アプリケーションの設定]が表示された ら、[追加アプリケーションのインストー ル]にチェックを入れる。
- 6. [ファイル指定]ダイアログボックスが表 示されたら、[セットアップパラメータ FD]チェックボックスがオンになってい ることを確認し、[ファイル名]ボックス にセットアップ情報のファイル名を入力 する。
- 7. 1.44MBでフォーマット済のフロッピー ディスクをフロッピーディスクドライブ にセットし、[OK]ボタン をクリックす る。

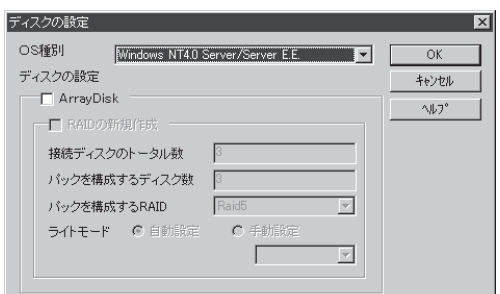

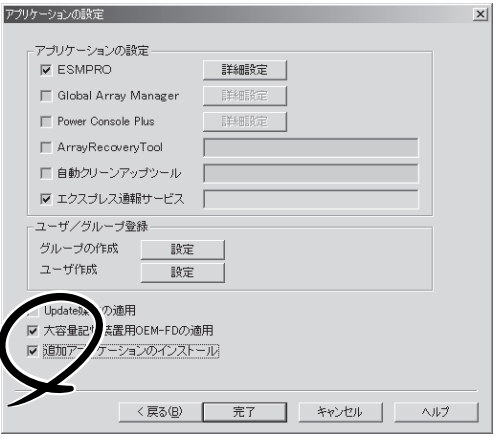

## **オプションの大容量記憶装置ドライバのインストール**

シームレスセットアップに対応しているオプションの大容量記憶装置ドライバをインストー ルする場合は、以下の手順に従って「セットアップパラメータFD」を作成してください。

- 1. ExpressPicnicウィンドウを表示させる(243ページ参照)。
- 2. [ファイル]メニューの[情報ファイルの新 規作成]をクリックする。

[ディスクの設定]ダイアログボックスが 表示されます。

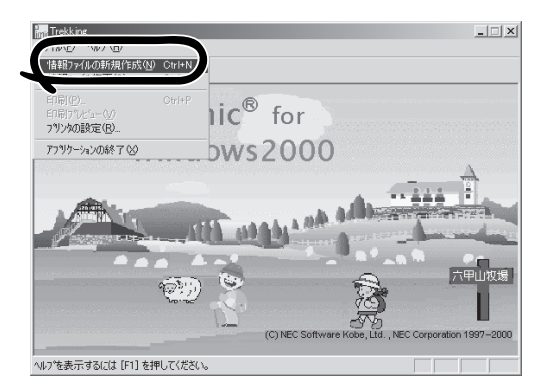

3. 各項目を設定し、[OK]ボタンをクリック する。

[基本情報]ダイアログボックスなど、 セットアップ情報を設定するダイアログ ボックスが順に表示されます。

4. メッセージに従ってダイアログボックス の各項目を設定し、[次へ]ボタンをク リックする。

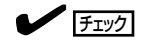

[キャンセル]ボタンをクリックすると 入力した内容が消えてしまいます。

5. [アプリケーションの設定]が表示された ら、[大容量記憶装置用OEM-FDの適用] にチェックを入れる。

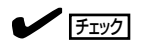

Windows 2000用のセットアップ情報 ファイルを作成するとき、[ディスクの 設定]で[OS種別]を[Windows 2000 Professional]にした場合は選択できま せん。

6. [ファイル指定」ダイアログボックスが表 示されたら、[セットアップパラメータ FD]チェックボックスがオンになってい ることを確認し、[ファイル名]ボックス にセットアップ情報のファイル名を入力 する。

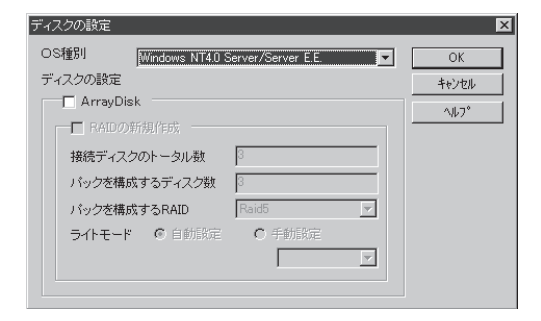

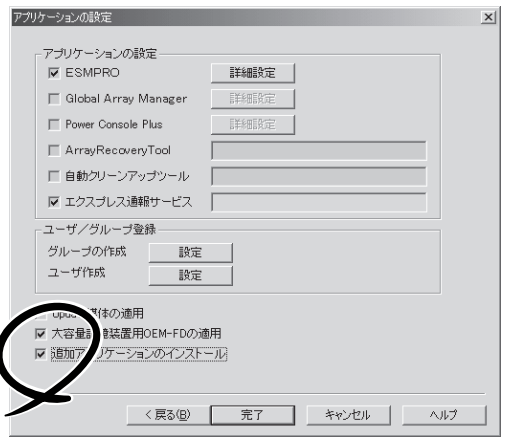

7. 1.44MBでフォーマット済のフロッピーディスクをフロッピーディスクドライブにセットし、 [OK]ボタン をクリックする。

## **コンピュータからの情報採取**

ExpressPicnicが、起動しているマシンのセットアップ情報を自動的に採取し、セットアッ プ情報ファイルを作成します。

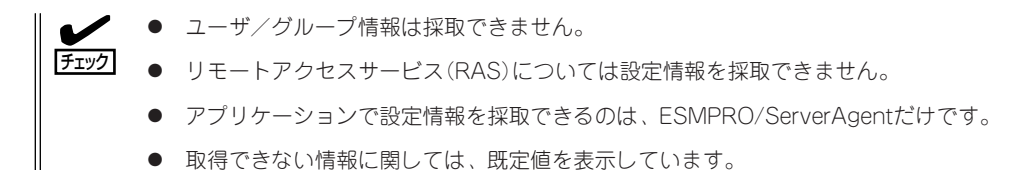

- 1. ExpressPicnicウィンドウを表示させる(243ページ参照)。
- 2. [オプション]メニューの[現マシンから情 報取得]をクリックする。

取得後は、確認/修正画面に移ります。 初期値が、取得したデータになっている ことを除けば「情報ファイルの新規作 成」、あるいは「情報ファイル修正」と同じ です。

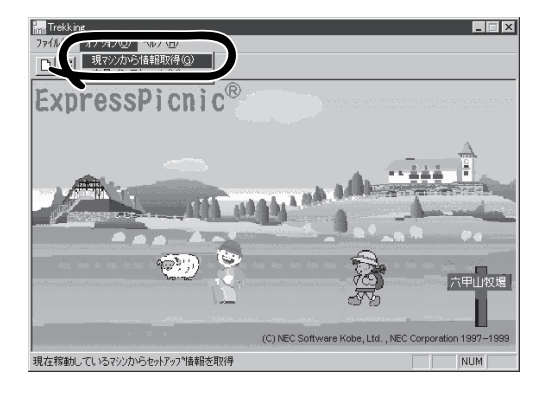

## **大量インストール**

ベースとなるセットアップ情報ファイルを指定し、マシンごとに変更する必要のあるパラ メータのみ修正して、複数のセットアップ情報ファイルを作成します。

### Windows 2000用セットアップ情報ファイルの作成

- 1. ExpressPicnicウィンドウを表示させる(243ページ参照)。
- 2. [オプション]メニューの[大量インストー ル]をクリックする。

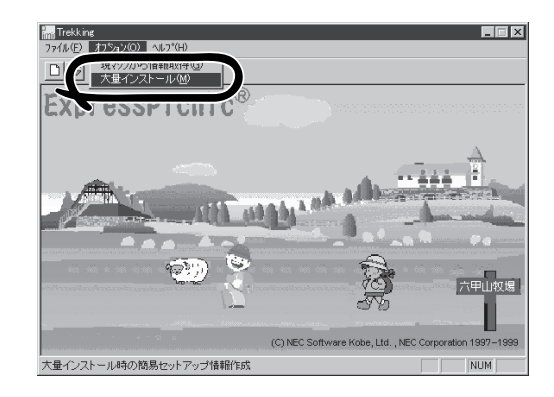

3. [ファイルを開く]画面でベースとなるセットアップ情報ファイルを選択する。

ベースとなるセットアップ情報ファイルの設定値がリストの一番上の欄に表示されます。

4. [追加]ボタンをクリックする。

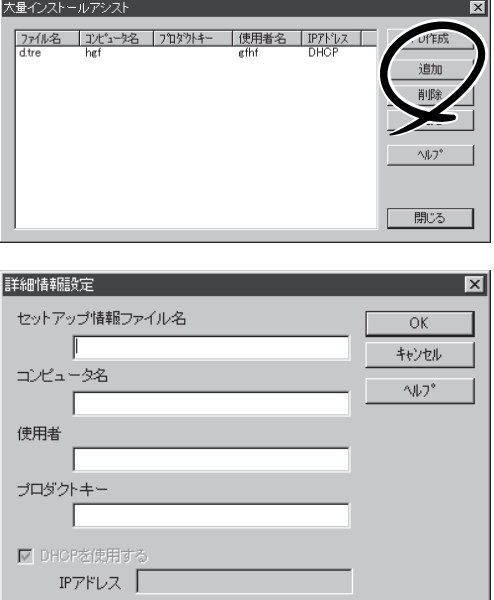

5. ベースとなるセットアップ情報ファイル から変更するパラメータを設定する。

- 6. [OK]ボタンをクリックする。 リストに追加した情報が表示されます。
- 7. ファイル名を選択し、[FD作成]ボタンを クリックする。

選択したファイル名のセットアップパラ メータFDを作成します。

## Windows NT 4.0用セットアップ情報ファイルの作成

- 1. ExpressPicnicウィンドウを表示させる(243ページ参照)。
- 2. [オプション]メニューの[大量インストー ル]をクリックする。

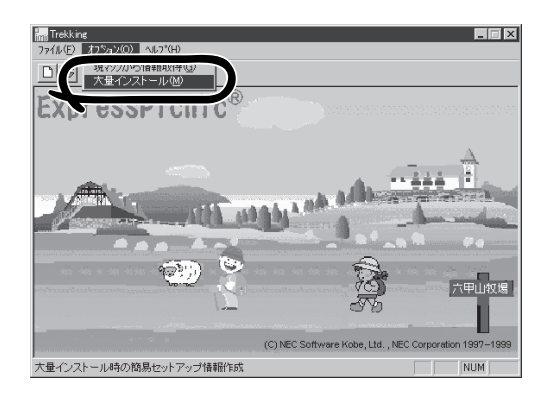

- 3. ベースとなるセットアップ情報ファイル を指定する。
- 4. [セットアップパラメータFD作成時の設 定]からどちらかのオプションを選択す る。

#### [マシン毎にFDを作成]

1枚のセットアップパラメータFDにセッ トアップ情報ファイルを1つセーブしま す。

#### [一枚のFDに複数マシン分を保存]

1枚のセットアップパラメータFDに複数 のセットアップ情報ファイルをおさめま す。

- 5. [OK]ボタンをクリックする。
- 6. マシンごとに変更する必要のあるパラ メータのみ修正して、セットアップ情報 を作成する。

ダイアログボックスが表示されます。

- 7. 必要な設定を終えたら、[OK]ボタンをク リックする。
- 8. フロッピーディスクをフロッピーディス クドライブにセットし、[OK]ボタンをク リックする。

しばらくすると、さらに情報ファイルを 作成するかどうかの確認があります。

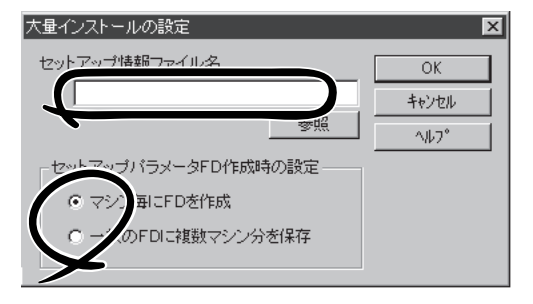

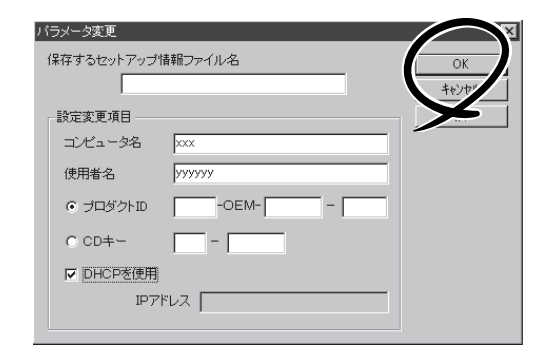

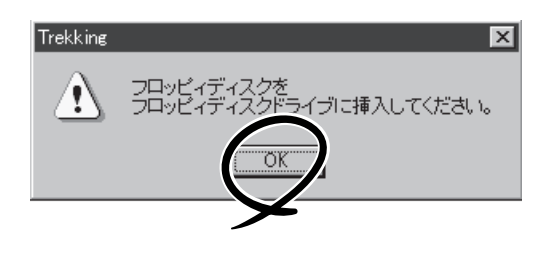

ソ フ ト ウェア 編 9. セットアップ情報を作成するときは、[は い]ボタンをクリックする。

セットアップ情報を作成するダイアログ ボックスが表示されます。

[いいえ]ボタンをクリックすると、 ExpressPicnicウィンドウに戻ります。

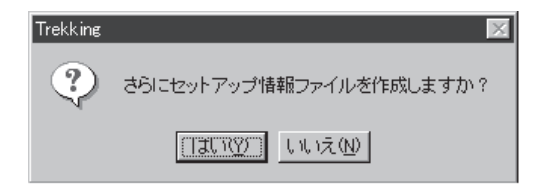

### $\blacktriangleright$   $\frac{1}{\cancel{1-\frac{1}{2}}\sqrt{1-\frac{1}{2}}\sqrt{1-\frac{1}{$

[マシン毎にFDを作成]を選択した場合は、セットアップ情報ファイルを作成するたびにフロッ ピーディスクのセットを要求されます。[一枚のFDに複数マシン分を保存]を選択した場合は、 同じフロッピーディスク上に作成したファイルをおさめるため、フロッピーディスクをセット する要求は1度しかありません。

# **Express本体用バンドルソフトウェア**

Expressサーバにバンドルされているソフトウェアの紹介およびインストールの方法について簡単に説明 します。詳細はオンラインドキュメントをご覧ください。

## **ESMPRO/ServerAgent(Windows 2000/Windows NT版)**

ESMPRO/ServerAgent(Windows 2000/Windows NT版)はWindows 2000/Windows NTで運用しているExpressサーバにインストールするサーバ監視用アプリケーションです。 EXPRESSBUILDERのシームレスセットアップで自動的にインストールすることができま す。ここでは個別にインストールする場合に知っておいていただきたい注意事項とインス トールの手順を説明します。

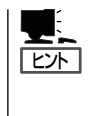

ESMPRO/ServerAgent(Windows 2000/Windows NT版)の使用にあたっての注意事項や補 足説明がオンラインドキュメントで説明されています。添付のCD-ROM 「EXPRESSBUILDER」内のオンラインドキュメント「ESMPRO/ServerAgent(Windows 2000/Windows NT版)インストーレションガイド」を参照してください。

## インストール前の準備

ESMPRO/ServerAgentを動作させるためにはWindows 2000/Windows NTのTCP/IPと TCP/IP関連コンポーネントのSNMPの設定が必要です。

### ネットワークサービスの設定

プロトコルはTCP/IPを使用してください。TCP/IPの設定についてはスタートメニューから 起動する「ヘルプ」を参照してください。

### SNMPサービスの設定

コミュニティ名に「public」、トラップ送信先に送信先IPアドレスを使います。ESMPRO/ ServerManager側の設定で受信するトラップのコミュニティをデフォルトの「public」から変 更した場合は、ESMPRO/ServerManager側で新しく設定したコミュニティ名と同じ名前を 入力します。

## インストール

ESMPRO/ServerAgentのインストールは添付の CD-ROM 「EXPRESSBUILDER」を使用します。 Expressサーバ上のWindows 2000/Windows NT 4.0が起動した後、Autorunで表示されるメ ニューから[ソフトウェアのセットアップ]- [ESMPRO]-[ESMPRO/ServerAgent]の順に クリックしてください。以降はダイアログボック ス中のメッセージに従ってインストールしてくだ さい。

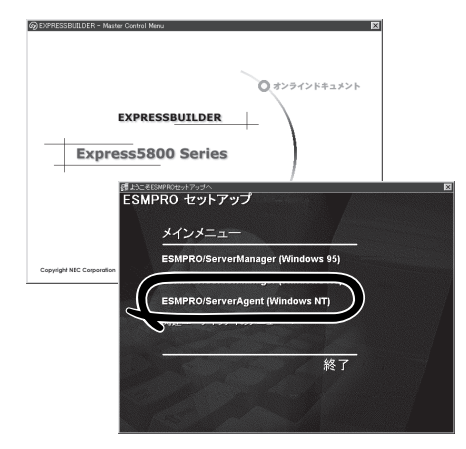

ⓦ アドミニストレータの権限を持ったアカウントでシステムにログインしてください。

- ⓦ Mylexディスクアレイコントローラを監視する場合は、Global Array Managerおよ びGAMドライバ(gamdrv.sys) をインストールする必要があります。 EXPRESSBUILDERからESMPRO/ServerAgentのセットアップを起動すると、 自動的にGlobal Array Managerのインストーラは起動しますが、GAMドライバは インストールされません。GAMドライバは事前にインストールしてください。
	- AMIディスクアレイコントローラを監視する場合は、Power Console Plusをインス トールする必要があります。EXPRESSBUILDERからServerAgentのセットアップ を起動すると、自動的にPower Console Plusのインストーラが起動します。

ネットワーク上のCD-ROMドライブから実行する場合は、ネットワークドライブの割り当て を行った後、そのドライブから起動してください。エクスプローラのネットワークコン ピュータからは起動しないでください。

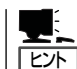

重要�

アップデートインストールについて

ESMPRO/ServerAgentがすでにインストールされている場合は、「ESMPRO/ServerAgent が既にインストールされています。」というメッセージが表示されます。メッセージに従っ て処理してください。

Exress5800/180Rb-7の場合、Windows 2000上では更新インストールできません。いった んアンインストールし、再起動後に再度インストールしてください。

### インストール後の確認

ESMPRO/ServerAgentをインストールした後に次の手順で正しくインストールされている ことを確認してください。

- 1. Expressサーバを再起動する。
- 2. イベントログを開く。
- 3. イベントログにESMPRO/ServerAgentの監視サービスに関するエラーが登録されていないこと を確認する。

エラーが登録されている場合は、正しくインストールされていません。もう一度はじめからイン ストールし直してください。

## **Power Console Plus(サーバ)**

Power Console PlusはAMI製ディスクアレイコントローラシステムを構築している Windows2000/Winodws NTサーバの監視・管理用のアプリケーションです。 Power Console Plusの動作環境や操作手順については、EXPRESSBUILDER内にあるオン ラインドキュメント「Power Console PlusTMユーザーズマニュアル」を参照してください。

## カスタムインストールモデルでのセットアップ

モデルによっては購入時にPower Console Plusがあらかじめインストールされている場合 があります。このままでも使用できますが、後述の「Power Console Plus(サーバ)の環境 設定」に記載の内容の設定を行うことをお勧めします。また、リモートからの監視を行う場 合は別途、Power Console Plus(管理PC)のインストールを行ってください。

## シームレスセットアップを使ったセットアップ

Power Console Plusは添付の「EXPRESSBUILDER」に収められているWindows 2000/ Windows NT自動インストールツール「シームレスセットアップ」を使ってインストールでき ます。

シームレスセットアップを開始すると、アプリケーションを設定するダイアログボックスが 表示されます。ここで「Power Console Plus」を選択してください。なお、シームレスセッ トアップ後は後述の環境設定をしてください。また、リモートからの監視を行う場合は別 途、Power Console Plus(管理PC)のインストールを行ってください。

### 手動インストール(新規インストール)

手動でインストールする場合は以下の説明を参考にしてインストールをしてください。イン ストールに関する詳しい手順と操作方法についてはEXPRESSBUILDER内にあるオンライン ドキュメント「Power Console PlusTMユーザーズマニュアル」を参照してください。

### Power Console Plus(サーバ)をインストールする前に

Power Console Plus(サーバ)をインストールするときは、次に示す準備をしておく必要が あります。

- ⓦ AMI製のディスクアレイコントローラがシステムに取り付けられていること
- ⓦ AMI製のディスクアレイコントローラのドライバが組み込まれていること
- WindowsのSNMPサービスが組み込まれていること
- WindowsのTCP/IPの設定が終了していること
- システムのアップデートが終了していること
- Windows Installerが組み込まれていること(Microsoft Windows NT 4.0の場合)
- Administratorsグループでログオンされていること
- Windows NT 4.0の場合、Service Pack 5以降が適用されていること
- Internet Explorer 4.01 Service Pack 2以降がインストールされていること

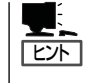

- ⓦ Windows Installerの組込みはWindows NT 4.0の場合はEXPRESSBUILDERの 「\ESMPRO\I386\PCON\AMI\INSTMSIW.EXE」を起動してください。なお、Windows 2000はこの操作は不要です。
- ⓦ Internet Explorer4.01サービスパック2以上はWindows NT 4.0のService Pack 5または 6a媒体からインストールできます。

### Power Console Plus(サーバ)のインストール手順

Power Console Plus(サーバ)のインストール は添付のEXPRESSBUILDERを使用します。 Windows 2000/Windows NT 4.0では EXPRESSBUILDERをドライブにセット後、 Autorunで表示されるメニューから[ソフト ウェアのセットアップ]-[ESMPRO]- [関連 ユーティリティメニューへ]-[Power Console Plus]の順にクリックします。

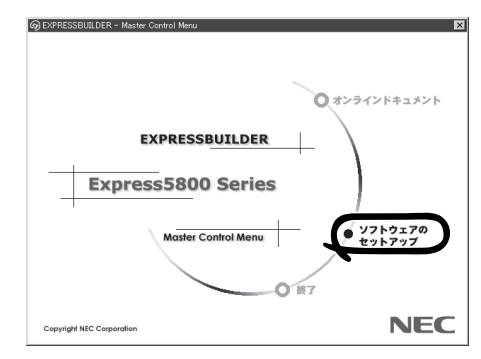

ここで表示されるセットアップオプションの選択でインストールするコンポーネントとして 「サーバ」または「サーバ+管理サーバ」をチェックし、[次へ]ボタンをクリックしてくださ い。以降はダイアログボックスのメッセージに従ってインストールしてください。なお、イ ンストール後は後述の環境設定を実施してください。また、リモートからの監視を行う場合 は別途、Power Console Plus(管理PC)のインストールを行ってください。

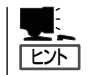

上記記述の管理サーバはネットワークで接続されたすべてのサーバおよび管理PCを管理す るコンピュータとしてネットワーク内に1つ定義します。

### Power Console Plus(サーバ)の環境設定

● HOSTSファイルの設定

ネットワーク経由で制御する場合はすべてのサーバ/管理PCおよび管理サーバのIPアド レスとホスト名を登録してください。サーバ内でのみ制御する場合はこの作業は不要で す。

● REGSERV.DATの設定

ネットワーク経由で制御する場合は管理サーバのホスト名をすでにある「localhost」の設 定と置換してください。サーバ内でのみ制御する場合はこの作業は不要です。

#### ● ESMPRO/ServerManagerとのメニュー連携の設定

システムにESMPRO/ServerManager がインストールされている場合は、 ESPRESSBUILDERの「ESMPRO\I386\PCON\PCPESMSM.EXE」を実行してくださ い。

### ● パスワードファイルのアクセス権設定

「c:\Winnt\System32\drivers\etc\raidpass.val」(c:\Winntは、Windowsの一般的なイン ストール先フォルダです)をセキュリティ保持の観点からNTFSファイルアクセス権を Administrator権限などに変更してください。

## **Global Array Manager Server(Windows 2000/Windows NT版)**

Global Array Manager(GAM)Server(Windows 2000/Windows NT版)はMylexディスク アレイシステムを構築しているWindows 2000/Windows NTサーバの監視・管理用のアプ リケーションです。

GAM Serverの動作環境については、EXPRESSBUILDER内にあるオンラインドキュメント 「Global Array Manager Server(Windows 2000/Windows NT版)インストレーションガ イド」を参照してください。GAMの操作方法については、CD-ROM「EXPRESSBUILDER」 内にあるオンラインドキュメント「Global Array Managerオペレーションガイド」を参照し てください。

## カスタムインストールモデルでのセットアップ

モデルによっては購入時にGAM Serverがあらかじめインストールされている場合もありま す。インストール済みのGAM Serverの管理者用アカウントである「gamroot」は作成してい ますが、パスワードを設定していません。このままでも使用できますが、セキュリティ保持 の観点からパスワードを設定されることをお勧めします。

購入時にインストール済みのGAM Server の設定内容についてはCD-ROM 「EXPRESSBUILDER」内のオンラインドキュメント「Global Array Manager Server (Windows 2000/Windows NT版)インストレーションガイド」に記載しています。

### シームレスセットアップを使ったセットアップ

GAM Serverは添付のCD-ROM「EXPRESSBUILDER」に収められているWindows 2000/ Windows NT自動インストールツール「シームレスセットアップ」を使ってインストールでき ます。

シームレスセットアップ中にアプリケーションを設定するダイアログボックスが表示されま す。ここで「Global Array Manager」を選択してください。「手動インストール(新規インス トール)」の「GAM Serverをインストールする前に」で記載した内容を満足するようにシーム レスセットアップ中のセットアップ情報を設定してください(DACドライバやGAMドライバ はMylexディスクアレイコントローラが接続されたマシンのシームレスセットアップで自動 的に組み込まれます)。

シームレスセットアップ後に設定をしなければならない項目は特にありません。

ただし、GAM ClientからGAM Serverを制御するために「adminstrator」権限を持つユーザ 「gamroot」が必要です。シームレスセットアップではこの「gamroot」を作成します。シーム レスセットアップでGAMをインストールするときはシームレセットアップの設定時に 「gamroot」のパスワードを設定することをお勧めします。

パスワードを設定しないとセキュリティ上の問題が発生する可能性があります。

手動でインストールする場合は、以下の説明を参考にしてインストールしてください。 インストールに関する詳しい手順については、CD-ROM「EXPRESSBUILDER」内にあるオ ンラインドキュメント「Global Array Manager Server (Windows 2000/Windows NT版) インストレーションガイド」を参照してください。また、GAMの操作方法については、CD-ROM「EXPRESSBUILDER」内にあるオンラインドキュメント「Global Array Managerオペ レーションガイド」を参照してください。

### GAM Serverをインストールする前に

GAM Server(Windows 2000/Windows NT版)をインストールするときは、次に示す準備 をしておく必要があります。

- DACドライバが組み込み済みであること
- **GAMドライバが組み込み済みであること(GAM 2.20の場合)**
- TCP/IPの設定が終了していること
- システムのアップデートが終了していること 32ページ(Windows 2000)、51ページ(Windows NT)を参照してください。
- SNMPサービスの設定が終了していること ESMPROと連携する場合GAM Serverのインストールに先立って設定を終了させておく 必要があります。

### GAM Serverのインストール手順

GAM Server のインストールは添付の 「EXPRESSBUILDER」と書かれたCD-ROMを 使用します。

Windows 2000/Windows NT 4.0では EXPRESSBUILDERのCD-ROMをドライブに セット後、Autorunで表示されるメニューか ら[ ソ フ ト ウ ェ ア の セ ッ ト ア ッ プ ]- [ESMPRO]- [関連ユーティリティメニュー へ]-[Global Array Manager]の順にクリッ クします。ここで表示される[セットアップオ プションの選択]ダイアログボックスの[GAM Serverインストール]をチェックし、[次へ]ボ タンをクリックしてください。以降はダイア ログボックス中のメッセージに従ってインス トールしてください(各ダイアログボックスで の推奨する操作をヒントにまとめています)。

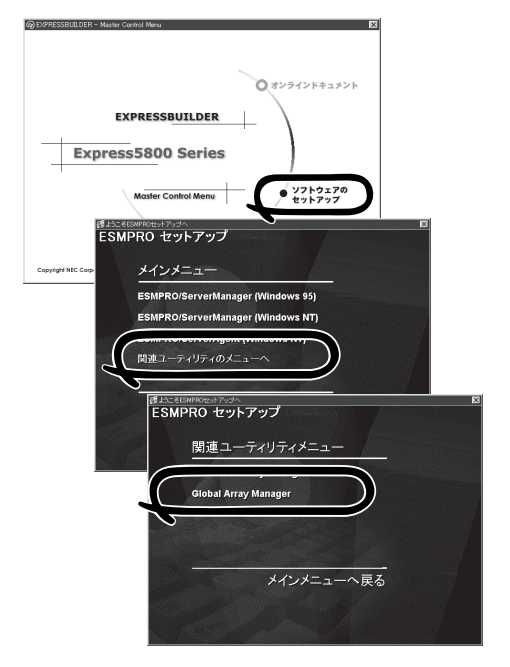

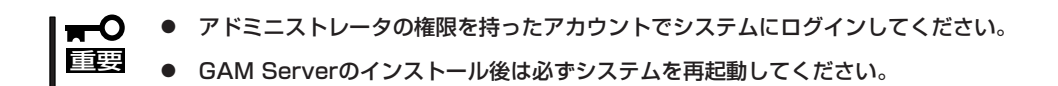

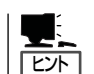

- ⓦ [Modify Configuration File]ダイアログボックスでは[いいえ]をクリックしてください。
- ⓦ [Setup Complete]ダイアログボックスで[No, I will restart my computer later]を選択し てください。
	- ⓦ [セットアップの完了]ダイアログボックスの[Global Array Manager[x.xx]の環境設定を 行ないます]はチェックしてください。

### GAM Serverの環境設定

● GAMの管理者用アカウントgamrootの登録

GAMを使用する場合、GAMの管理者用のアカウントであるgamroot(すべて小文字)とい うユーザが必要です。Windows 2000/Windows NTのユーザマネージャで登録してく ださい。gamrootが所属するグループにはAdministrators(ドメインサーバの場合は Domain Admins)を追加してください。

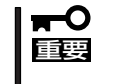

カスタムインストールモデルなどでGAM Serverをインストールして出荷している装 置については、gamrootユーザは登録済みです。ただし、パスワードを設定していま せん。セキュリティ保持の観点から必ず、パスワードを設定するようにしてください。

#### ● GAM Serverの環境設定ファイルの修正

[セットアップの完了]ダイアログボックスの[Global Array Manager[x.xx]の環境設定を 行ないます]をチェックした場合、この作業は不要です。なお、修正する場合はオンライ ンドキュメント「Global Array Manager Server (Windows 2000/Windows NT版)イン ストレーションガイド」を参照してください。

## **自動クリーンアップツール**

自動クリーンアップツールはMylexディスクアレイの整合性をチェックし、検出した不整合 を修復するアプリケーションです。

自動クリーンアップツールの動作環境や使用方法については、EXPRESSBUILDER内にある オンラインドキュメント「自動クリーンアップツールインストレーションガイド」を参照して ください。

## カスタムインストールモデルでのセットアップ

モデルによっては購入時に自動クリーンアップツールがあらかじめインストールされている 場合もあります。インストール済みの自動クリーンアップツールは、スケジュールの設定が されていません。スケジュール設定については、後述の自動クリーンアップツールの環境設 定やEXPRESSBUILDER内にあるオンラインドキュメント「自動クリーンアップツールイン ストレーションガイド」を参照し、設定してください。

購入時にインストール済みの自動クリーンアップツールの設定内容についてはCD-ROM 「EXPRESSBUILDER」内のオンラインドキュメント「自動クリーンアップツールインスト レーションガイド」に記載しています。

### シームレスセットアップを使ったセットアップ

自動クリーンアップツールは添付のCD-ROM「EXPRESSBUILDER」に収められている Windows 2000/Windows NT自動インストールツール「シームレスセットアップ」を使って インストールできます(DACドライバやGAMドライバはMylexディスクアレイコントローラ が接続されたマシンのシームレスセットアップで自動的に組み込まれます)。

シームレスセットアップ中にアプリケーションを設定するダイアログボックスが表示されま す。ここで「自動クリーンアップツール」を選択してください。なお、「手動インストール(新 規インストール)」の「自動クリーンアップツールをインストールする前に」で記載した内容を 満足するようにシームレスセットアップ中のセットアップ情報を設定してください。

シームレスセットアップはスケジュール設定までは行っていません。スケジュール設定につ いては後述の自動クリーンアップツールの環境設定やEXPRESSBUILDER内にあるオンライ ンドキュメント「自動クリーンアップツールインストレーションガイド」を参照し、設定して ください。

## 手動インストール(新規インストール)

手動でインストールする場合は、以下の説明を参考にしてインストールしてください。 インストールや操作に関する詳しい手順については、CD-ROM「EXPRESSBUILDER」内に あるオンラインドキュメント「自動クリーンアップツールインストレーションガイド」を参照 してください。

### 自動クリーンアップツールをインストールする前に

自動クリーンアップツールをインストールするときは、次に示す準備をしておく必要があり ます。

- DACドライバが組み込み済みであること
- GAM Server (GAMドライバ)が組み込み済みであること
- システムのアップデートが終了していること 32ページ(Windows 2000)、51ページ(Windows NT)を参照してください。

### 自動クリーンアップツールのインストール手順

自動クリーンアップツールのインストールは添 付CD-ROM「EXPRESSBUILDER」を使用しま す。Windows 2000/Windows NT 4.0では EXPRESSBUILDER CD-ROMをドライブに セット後、Autorunで表示されるメニューから [ソフトウェアのセットアップ]-[自動クリーン アップツール]をクリックします(またはダイア ログボックス上で右クリックすると表示される ポップアップメニューから選択します)。以降 はダイアログボックス中のメッセージに従って インストールしてください。

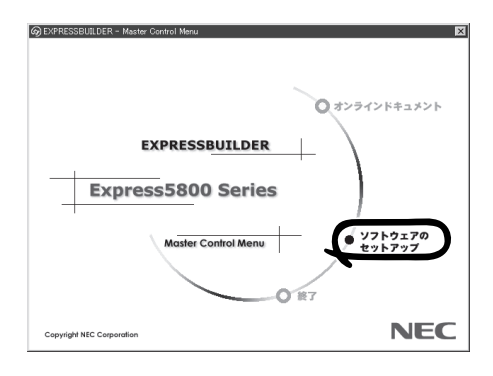

 $\mathbf{F}^{\bullet}$ アドミニストレータの権限を持ったアカウントでシステムにログインしてください。 重要�

### 自動クリーンアップツールの環境設定

自動クリーンアップツールのスケジュール起動はWindows 2000/Windows NTの標準機能 であるATコマンドのスケジュール機能を利用します。この場合、scheduleサービスが実行 中でなければなりません。

scheduleサービスの起動はコントロールパネルの[サービス]をダブルクリックして表示され る[サービス]ダイアログボックスで行います。

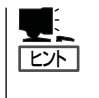

- ⓦ サービスの設定はAdministratorsローカルグループのメンバであるユーザアカウントで ログオンする必要があります。
- ⓦ scheduleサービスのスタートアップは「自動」に設定しておくことをお勧めします。

## **Array Recovery Tool**

Array Recovery Toolは、Mylexディスクアレイコントローラに接続されているハードディ スクの状態を監視し、不良ハードディスク(DEAD状態)を検出すると自動的にリビルド、整 合性チェックを行い、システムドライブを復旧します。

Array Recovery Toolのインストールは、 添付のCD-ROM「EXPRESSBUILDER」を 使用します。インストール終了後に特別な 設定などをする必要はありません。 Array Recovery Toolのインストールや動 作環境の設定については EXPRESSBUILDER内のオンラインドキュ メントを参照してください。

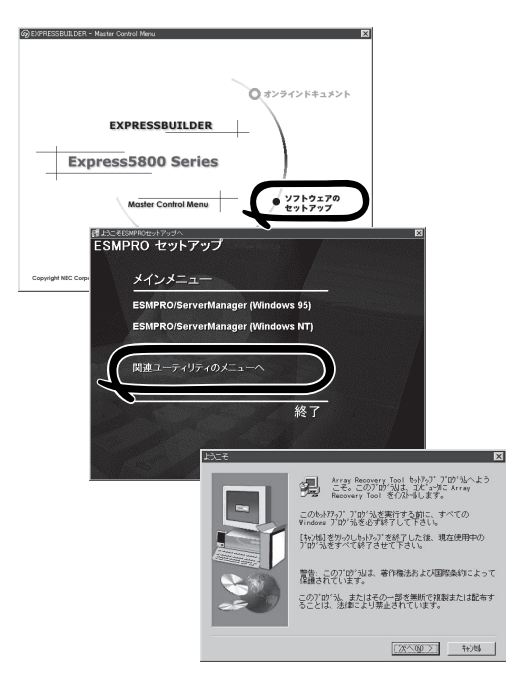

## **エクスプレス通報サービス**

エクスプレス通報サービスに登録することにより、システムに発生する障害情報(予防保守 情報含む)を電子メールやモデム経由で保守センターに自動通報することができます。 本サービスを使用することにより、システムの障害を事前に察知したり、障害発生時に迅速 に保守を行ったりすることができます。

また、お客様のサーバ上で動作するエクスプレス通報サービスと、クライアント上で動作す るシステム監視サービス(DMITOOL)を連携させることでシステムを安定に稼働させること ができる、クライアント/サーバ型の保守サービス(PC通報連携機能)を提供しています。

### カスタムインストールモデルでのセットアップ

モデルによっては購入時にエクスプレス通報サービスがあらかじめインストールされている 場合もあります。インストール済みのエクスプレス通報サービスはまだ無効になっておりま す。必要な契約を行い、通報開局FDを入手してから、次の操作を行うとエクスプレス通報 サービスは有効になります。エクスプレス通報サービス有効後はEXPRESSBUILDER内にあ るオンラインドキュメント「エクスプレス通報サービスインストレーションガイド」を参照し て設定してください。

### セットアップに必要な契約

エクスプレス通報サービスを有効にするには、以下の契約等が必要となりますので、あらか じめ準備してください。

### ● 本体装置のハードウェア保守契約またはエクスプレス通報サービスの契約

本体装置のハードウェア保守契約またはエクスプレス通報サービスのみの契約がお済み でないと、エクスプレス通報サービスはご利用できません。契約内容の詳細について は、お買い求めの販売店にお問い合わせください。

ⓦ 通報開局FD

契約後送付される通報開局FDが必要となります。まだ到着していない場合、通報開局FD が到着してから、セットアップを行ってください。

### エクスプレス通報サービスを有効にする操作

次の手順で購入時にインストール済みのエクスプレス通報サービスの機能を有効にします。

- 1. [コントロールパネル]の[ESMPRO/ServerAgent]を選択する。
- 2. [全般]タブの[通報の設定]ボタンをクリックする。 アラートマネージャ設定ツールが起動します。
- 3. [ツール]メニューの[エクスプレス通報サービス]、[サーバ]を選択する。 [エクスプレス通報サービスセットアップユーティリティ]が起動します。
- 4. 通報開局FDをフロッピーディスクドライブにセットし、通報開局FDを読み込む。 エクスプレス通報サービスが有効となります。

### 手動インストール(新規インストール)

手動でインストールする場合は、以下の説明を参考にしてインストールしてください。

### エクスプレス通報サービスのセットアップ環境

エクスプレス通報サービスをセットアップするためには、以下の環境が必要です。

#### ハードウェア

- メモリ 6.0MB以上
- ハードディスクの空き容量 2.0MB以上
- モデム ダイヤルアップ経由の通報を使用する場合、モデムが必要です。ダイヤルアップ経由エ クスプレス通報用指定モデム(COMSTARZ MULTI 144II、288、336、560、560IIの いずれか)
- ⓦ メールサーバ 電子メール経由の通報を使用する場合、SMTPをサポートしているメールサーバが必要 です。

#### ソフトウェア

- Microsoft® Windows® 2000 日本語版(Server/Advanced Server/Professional)
- Microsoft® Windows NT® 4.0日本語版(Server/Workstation)
- ESMPRO/ServerAgent Ver.3.1以降

### セットアップに必要な契約

セットアップを行うには、以下の契約等が必要となりますので、あらかじめ準備してくださ い。

#### ● 本体装置のハードウェア保守契約またはエクスプレス通報サービスの契約

本体装置のハードウェア保守契約またはエクスプレス通報サービスのみの契約がお済み でないと、エクスプレス通報サービスはご利用できません。契約内容の詳細について は、お買い求めの販売店にお問い合わせください。

#### ⓦ 通報開局FD

契約後送付される通報開局FDが必要となります。まだ到着していない場合、通報開局FD が到着してから、セットアップを行ってください。

エクスプレス通報サービスのセットアップについては、「オンラインドキュメント」を参照し てください。

### PC通報連携機能

PC通報連携機能は、クライアントで発生した障害の情報を電子メールやモデム経由で保守 センターに自動通報するサービスです。このサービスを使用することにより、クライアント の障害を事前に察知したり、障害発生時、すみやかに保守することができます。

PC通報連携機能のセットアップについては、「オンラインドキュメント」を参照してくださ  $\bigcup_{\Omega}$ 

また、別途PC通報連携機能での契約が必要となります。お買い求めの販売店または保守サー ビス会社にお問い合わせください。

## **テープ監視ツール**

テープ監視ツールは、Expressサーバに搭載したテープドライブ、ならびに使用している テープメディアの状態を監視するユーティリティです。

ヘッドの汚れや不良テープの使用などによるバックアップファイルの消失やバックアップの 失敗などを防止するために、テープドライブを搭載している装置にはこのユーティリティを インストールすることをお勧めします。

## カスタムインストールモデルでのセットアップ

モデルによっては購入時にテープ監視ツールがあらかじめインストールされている場合もあ ります。インストール済みのテープ監視ツールのサービスを次のように設定してください。 サービスの設定は[コントロールパネル]の[サービス]をダブルクリックすると起動します。

- 選択するサービス名: TapeAlertChecker
- スタートアップの種類: 自動
- ログオン: システムアカウント [デスクトップとの対話をサービスに許可]にチェック

サービスに[TapeAlertChecker]がない場合は、装置にインストールされていません。次の 「手動インストール(新規インストール)」を参照してインストールしてください。

### 手動インストール(新規インストール)

手動でインストールする場合は、以下の説明を参考にしてインストールしてください。詳し くはオンラインドキュメントの「テープ監視ツールセットアップガイド」をご覧ください。オ ンラインドキュメントは、添付のCD-ROM 「EXPRESSBUILDER」の次のディレクトリに PDFファイルで格納されています。

CD-ROMドライブ:¥TpTool¥SG\_TP2.pdf

### 動作環境

#### ハードウェア

- **インストールする装置 Express5800/50、100、600シリーズ本体**
- メモリ 500KB以上
- ⓦ ハードディスクの空き容量 2.2MB以上

#### ソフトウェア

- ⓦ オペレーティングシステム
	- Microsoft® Windows NT® 4.0日本語版(Service Pack 5以降)
	- Microsoft® Windows® 2000 日本語版\*
		- \* 「テープ監視ツール Ver.1.0」はWindows 2000をサポートしていません。
- ⓦ アプリケーション
	- ARCserve J6.0 for Windows NT (SP3)(全エディション)
	- ー ARCserve J6.5 for Windows NT (全エディション、Patch07が必要)
	- ARCservelT J6.61 for Windows NT (全エディション)
	- BackupExec for Windows NT Ver.7.3
	- NTBackup (Windows NT標準装備のバックアップツール)

#### 監視対象装置

テープ監視ツールで監視できるテープドライブは次のとおりです(2000年11月現在)。

- 
- 
- 
- 
- 内蔵TRAVAN N8551-21
- 外付TRAVAN集合型 N8560-19
- 内蔵/外付 DAT(DDS4) N8551-26、N8560-22
- 内蔵/外付 DAT集合型(DDS4) N8551-27、N8560-23

ⓦ 内蔵/外付 AIT N8551-19、N8551-28、N8560-16 ● 内蔵/外付 AIT集合型 N8551-20、N8551-29、N8560-17 ● 内蔵/外付 DAT(DDS3) N8551-12/-12A/-12BC、N8560-12/-12AC ● 内蔵/外付 DAT集合型(DDS3) N8551-13/-13AC、N8560-13/-13AC

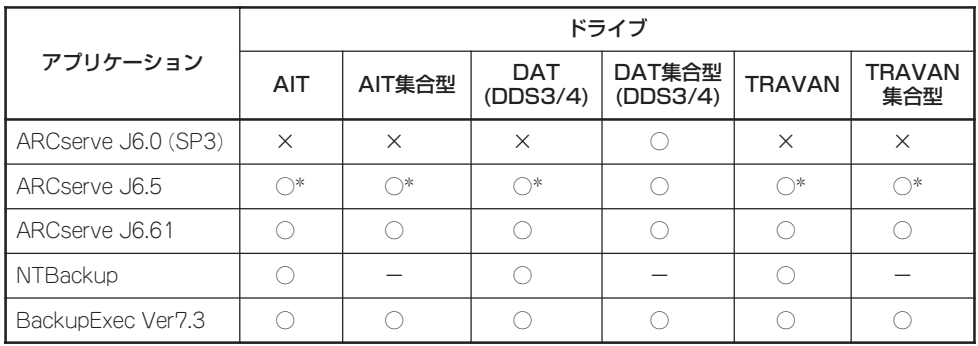

○: サポート ×: 未サポート ー: 対象外

**ARCserve J6.5 Patch07が必要** 

### インストール手順

添付のCD-ROM 「EXPRESSBUILDER」の次のディレクトリにある「Setup.exe」をエクスプ ローラなどから起動してください。

CD-ROMドライブ:¥TpTool¥setup.exe

以降は画面に表示されるメッセージに従ってください。詳しくはオンラインドキュメントで 説明しています。

インストールの完了後、サービスが動作していることを確認してください。前ページの「カ スタムインストールモデルでのセットアップ」の説明を参照してください。

監視についての詳細な設定は、iniファイルを編集することで変更できます。iniファイルは「C: ¥Program Files¥TapeAlertChecker¥Ctrl.ini」です(デフォルトの設定でインストールした場 合)。設定の詳細についてはオンラインドキュメントをご覧ください。

## **ESMPRO/UPSController Ver.2.1**

BTO(ビルド・トゥ・オーダー)でインストールされるESMPRO/UPSController Ver.2.1に ついて説明します。

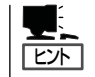

ビルド・トゥ・オーダーで指定されたバンドルソフトウェア、あるいはオーダーされたソフ トウェアです。なお、EXPRESSBUILDERには含まれていません。

### インストール済みのESMPRO/UPSControllerのセットアップ

Expressサーバのモデルの中には出荷時に「ESMPRO/UPSController」がインストール済み の場合がありますが、設定値はデフォルト値のままになっている場合があります。 ここで示す手順に従ってお客様のご使用環境に合わせた状態にセットアップしてください。

### ESMPRO/UPSControllerサービス(SPOC-I Service)の起動

[サービスコントロールマネージャ]を開き、[SPOC-I Service]を開始してください。 すでに、[SPOC-I Service]が開始されている場合はそのままでかまいません。[コントロー ルパネル]を閉じてください。

### 動作確認

SPOC-I Serviceが起動後、約1分以上経過してから次の方法で動作を確認します。 動作確認は、「確認1」、「確認2」の両方とも行ってください。「確認1」、「確認2」の両方が「正 常」な場合は、動作に問題ありません。この後の「設定変更」に示すの処理を行う必要はあり ません。

#### ■ 確認1 イベントビューアによる確認

Windows 2000/Windows NTの「イベントビューア」でESMPRO/UPSControllerが正常 に起動していることを確認してください。

- 1. [イベントビューア]を起動する。
- 2. [イベントビューア]のメニューバーから[ログ]を選択し、[システム]を選ぶ。
- 3. 上記により表示されたイベントの中から[ソース]名が「SPOC-I Service」のものを選ぶ。
- 4. イベントの[詳細]を表示し、以下のイベントの[説明]があることを確認する。
	- [正常] UPS通信開始
	- [異常] UPS通信エラー(無応答) このイベントが存在した場合、この後の「設定変更」を参照してE S M P R O / UPSControllerの設定を変更してください。

#### ■ 確認2 ESMPRO/UPSControllerのGUIによる確認

「確認1」で「正常」を確認した後、GUIでUPSの情報が正しく表示されていることを確認し てください。

1. [スタート]メニューの[プログラム]-[ESMPRO\_UPSController]-[UPSController マネージャ]を 起動する。

起動方法の詳細は、別冊のESMPRO/UPSControllerの「セットアップカード」を参照してくださ  $\mathcal{L}$ 

- 2. [UPSController マネージャ]のメイン画面(チャート)でUPSの情報が表示されていることを確認する。
	- [正常] UPS情報の「商用電源の値(V)」、「商用最大電圧の値(V)」、「商用最小電圧の値(V)」、 「負荷容量の値(%)」等が表示される。
	- [異常] UPS情報の「商用電源の値(V)」、「商用最大電圧の値(V)」、「商用最小電圧の値(V)」、 「負荷容量の値(%)」等が表示されない。 この後の「設定変更」を参照してESMPRO/UPSControllerの設定を変更してください。

### 設定変更

「動作確認」の「確認1」または「確認2」で「異常」だった場合は、次の設定内容を確認して設定を 変更してください。

1. [スタート]メニューの[プログラム]-[ESMPRO\_UPSController]-[UPSController マネージャ]を 起動する。

起動方法の詳細は、別冊のESMPRO/UPSControllerの「セットアップカード」を参照してくださ  $\mathcal{L}$ 

2. [UPSController マネージャ]のメニューバーより、[設定] - [動作環境の設定]を選択し、下記の設定 画面を表示し、各設定内容を確認する。

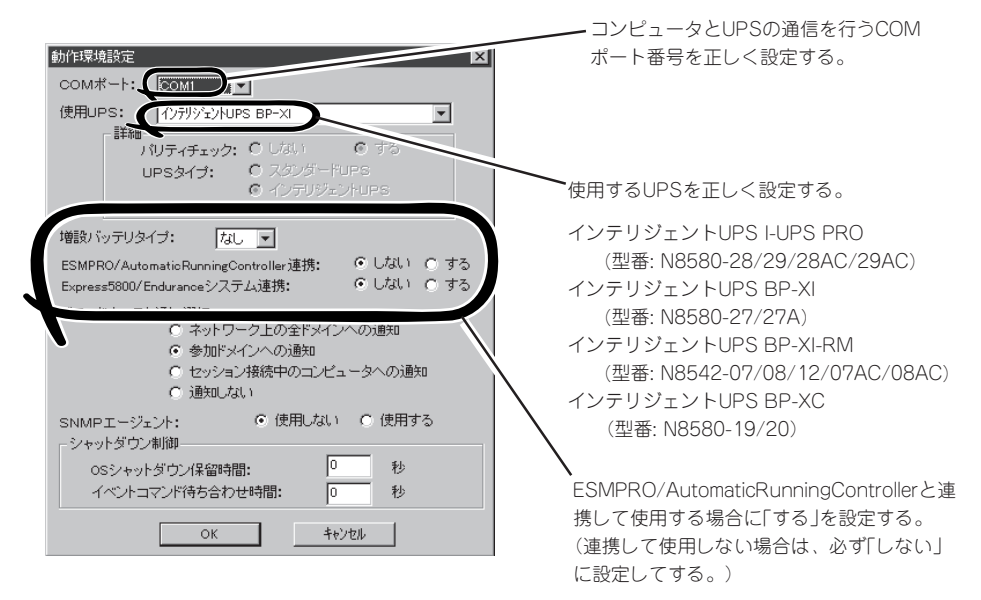

- 3. 正しく設定した後、[UPSController マネージャ]のメニューバーより、[ファイル]ー[上書き保存]を 選択し、設定を保存する。
- 4. [コントロールパネル]の[サービス]を開き、[SPOC-I Service]を再起動する。
- 5. 前ページの動作確認をする。

## 新規インストール

ESMPRO/UPSController Ver2.1を新規にインストールする手順を説明します。

### ESMPRO/UPSControllerのアンインストール

現在コンピュータにインストールされているESMPRO/UPSControllerをアンインストール してください。

ESMPRO/UPSControllerのアンインストールは、「ExpressServerStartup」のCD-ROMと 「ESMPRO/UPSController Ver.2.1(UL1047-401)」のKey-FD(キーディスク)を使ってアン インストールしてください。

ESMPRO/UPSControllerのアンインストールについての詳細は、別冊のESMPRO/ UPSControllerの「セットアップカード」を参照してください。

アンインストール後は、必ずコンピュータを再起動してください。

### インストール

ESMPRO/UPSControllerのインストールは、「ExpressServerStartup」のCD-ROMと 「ESMPRO/UPSController Ver2.1(UL1047-401)」のKey-FD(キーディスク)を使ってイン ストールしてください。

ESMPRO/UPSControllerのインストールについての詳細は、別冊のESMPRO/ UPSControllerの「セットアップカード」を参照してください。

### アップデートインストール

アップデートは次の手順に従ってください。

- 1. Administratorsローカルグループに所属するユーザーでログオンする。
- 2. 安全のために、必要最小限のアプリケーション(Serverサービスなど)を除くアプリケーションを 終了する。
- 3. 「スタートメニュー」ー「設定」ー「コントロールパネル」ー「サービス」で次のサービスを停止する。
	- ⓦ SPOC-I Service
	- **ESMPRO/ARC Service**
	- **•** SNMP Service
- 4. 「ExpressServerStartup」のCD-ROMをCD-ROMドライブに、「ESMPRO/UPSController Ver2.1(UL1047-401)」のKey-FD(キーディスク)をフロッピーディスクドライブにセットする。
- 5. 「ExpressServerStartup」CD-ROMの中にある「SETUP.EXE」を起動する。

ESMPRO/UPSControllerのアップデートが開始されます。

6. アップデート完了後、システムを再起動する。

7. 再起動後、ESMPRO/UPSControllerマネージャを起動し、ESMPRO/UPSControllerのバージョ ンを確認する。

ESMPRO/UPSController Version 2.1

以上でアップデートは終了です。

## **PowerChute plus Ver.5.11J/5.2J**

BTO(ビルド・トゥ・オーダー)でインストールされるPowerChute plus Ver.5.11J/5.2Jに ついて説明します。

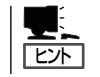

ビルド・トゥ・オーダーで指定されたバンドルソフトウェア、あるいはオーダーされたソフ トウェアです。なお、EXPRESSBUILDERには含まれていません。

### カスタムインストールモデルでのセットアップ

Expressサーバのモデルの中には出荷時に「PowerChute plus」がインストール済みの場合が あります。ただし、PowerChute plusはデフォルト値の状態でインストールされています。 ここで示す手順に従ってお客様のご使用環境に合わせた状態にセットアップしてください。

### PowerChute plusサービス(UPS-APC PowerChute plus Service)の起動

[コントロールパネル]の[サービス]を開き、[UPS-APC PowerChuteplus Service]を開始 してください。すでに[UPS-APC PowerChuteplus Service]が開始されている場合はその ままでかまいません。[コントロールパネル]を閉じてください。

### 動作確認

UPS-APC PowerChute plus Serviceが起動後、約1分以上経過してから次の方法で動作を 確認します。

動作確認は、「確認1」、「確認2」の両方とも行ってください。「確認1」、「確認2」の両方が「正 常」な場合は、動作に問題ありません。この後の「設定変更」に示す処理を行う必要はありま せん。

#### ■ 確認1 イベントビューアによる確認

Windows 2000/Windows NTの「イベントビューア」でPowerChute plusが正常に起動 していることを確認してください。

- 1. [イベントビューア]を起動する。
- 2. [イベントビューア]のメニューバーから[ログ]を選択し、[システム]を選ぶ。
- 3. 上記により表示されたイベントの中から[ソース]名が「UPS」のものを選ぶ。
- 4. イベントの[詳細]を表示し、以下のイベントの[説明]があることを確認する。
	- [正常] UPSとの通信が確立しました。
	- [異常] UPSとの通信が確立できません。 このイベントが存在した場合、この後の「設定変更」を参照してPowerChute plusの設 定を変更してください。

#### ■ 確認2 PowerChute plusのGUIによる確認

「確認1」で「正常」を確認した後、次の手順でUPSの情報が正しく表示されていることを確 認してください。

- 1. [スタート]メニューの[プログラム]-[PowerChutePLUS]-[PowerChutePLUS]を起動する。 起動方法の詳細はPowerChute plusの「インストールガイド」を参照してください。
- 2. [PowerChutePLUS]のメイン画面(チャート)でUPSの情報が表示されていることを確認する。
	- [正常] データフィールドエリアの「UPS出力」、「最小電圧」、「最大電圧」、「UPS温度」、「出力 周波数」などが表示される。
	- [異常] UPS情報の「UPS出力」、「最小電圧」、「最大電圧」、「UPS温度」、「出力周波数」などが グレーアウトで表示されている。 この後の「設定変更」を参照してPowerChute plusの設定を変更してください。

### 設定変更

「動作確認」の「確認1」または「確認2」で「異常」だった場合は、次の設定内容を確認して設定を 変更してください。

- 1. [スタート]メニューの[プログラム]-[PowerChutePLUS]-[PowerChutePLUS]を起動する。 起動方法の詳細は、PowerChute plusの「オンラインヘルプ」またはPowerChute plusに添付の 「ユーザーズガイド」を参照してください。
- 2. [PowerChutePLUS]のメニューバーより、[構成]-[通信パラメータ]を選択し、下記の設定画面 を表示し、各設定内容を確認する。

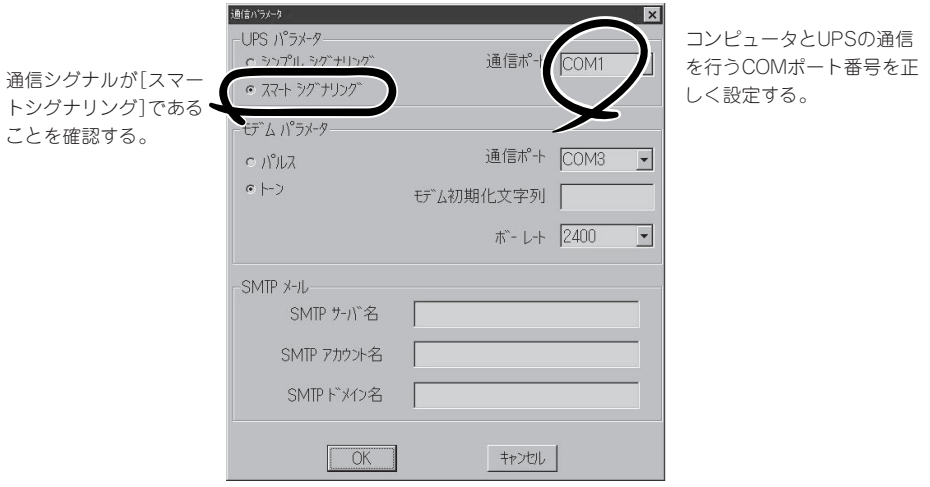

- 3. 正しく設定した後、「OK1ボタンをクリックし、「PowerChutePLUS」のメニューバーより、「シス テム]-[別のサーバを監視]を選択し、再度監視するサーバを選択する。
- 4. 前ページの動作確認をする。

## 新規インストール

PowerChute *plus*の新規インストール(再インストール)については、PowerChute *plus*に 添付の「インストールガイド」を参照してください。

# **管理PC用バンドルソフトウェア**

Expressサーバをネットワーク上から管理するための「管理PC」を構築するために必要なバンドルソフト ウェアについて説明します。

## **ESMPRO/ServerManager**

ESMPRO/ServerAgentがインストールされたExpressサーバをネットワーク上の管理PCか ら監視・管理するには、EXPRESSBUILDER にバンドルされているESMPRO/ ServerManagerをお使いください。

管理PCへのインストール方法や設定の詳細についてはオンラインドキュメントまたは ESMPROのオンラインヘルプをご覧ください。

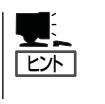

ESMPRO/ServerManagerの使用にあたっての注意事項や補足説明がオンラインドキュメン トで説明されています。添付のCD-ROM 「EXPRESSBUILDER」内のオンラインドキュメン ト「ESMPRO/ServerManagerインストーレションガイド」を参照してください。

## **Power Console Plus(管理PC)**

Power Console Plusをネットワーク経由でサーバを管理する場合にインストールします。 Power Console Plusの動作環境や操作手順については、EXPRESSBUILDER内にあるオン ラインドキュメント「Power Console PlusTMユーザーズマニュアル」を参照してください。

以下の説明を参考にしてPower Console Plus(管理PC)を管理PCにインストールしてくだ さい。インストールに関する詳しい手順と操作方法についてはEXPRESSBUILDER内にある オンラインドキュメント「Power Console PlusTMユーザーズマニュアル」を参照ください。

## Power Console Plus(管理PC)をインストールする前に

Power Console Plus(管理PC)をインストールするときは、次に示す準備をしておく必要 があります。

- WindowsのTCP/IPの設定が終了していること
- システムのアップデートが終了していること
- Windows Installerが組み込まれていること
- Administratorsグループでログオンされていること
- Windows NT 4.0の場合、Service Pack 5以降が適用されていること
- Internet Explorer 4.01 Service Pack 2以降がインストールされていること

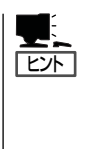

- ⓦ Windows Installerの組み込みは、Microsoft Windows NT Version 4.0の場合、 「EXPRESSBUILDER」の「¥ESMPRO¥I386¥PCON¥AMI にあるファイル INSTMSIW.EXE を実行して組み込みます。Microsoft Windows 95/98/Meの場合、同様 にINSTMSIA.EXEを実行し組み込みます。なお、Windows 2000はこの操作は不要で す。
- ⓦ Internet Explorer4.01 Service Pack 2以上はWindows NT 4.0のService Pack 5または6a 媒体からインストールできます。

## Power Console Plus(管理PC)のインストール手順

Power Console Plus(管理PC)のインストール は添付のEXPRESSBUILDERを使用します。 Windows 2000・Windows NT 4.0・ Windows 95/98/MeではEXPRESSBUILDER をドライブにセット後、Autorunで表示される メニューから[ソフトウェアのセットアップ]- [ESMPRO]- [関連ユーティリティメニュー へ]-[Power Console Plus]の順にクリックし ます。

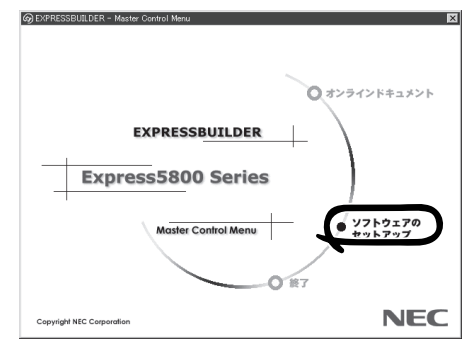
ここで表示されるセットアップオプションの選択でインストールするコンポーネントとして 「管理PC」または「管理PC+管理サーバ」をチェックし、[次へ]ボタンをクリックしてくださ い。以降はダイアログボックスのメッセージに従ってインストールしてください。

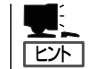

上記記述の管理サーバはネットワークで接続されたすべてのサーバおよび管理PCを管理す るコンピュータとしてネットワーク内に1つ定義します。

# Power Console Plus(管理PC)の環境設定

● HOSTSファイルの設定

管理サーバとすべてのサーバ/管理PCのIPアドレスとホスト名を登録してください。

● REGSERV.DATの設定

管理サーバのホスト名をすでにある「localhost」の設定と置換してください。

● ESMPRO/ServerManagerとのメニュー連携の設定

システムにESMPRO/ServerManager がインストールされている場合は、 ESPRESSBUILDERの「ESMPRON386\PCON\PCPESMSM.EXE」を実行してくださ  $\cup$ 

# **Global Array Manager Client**

Global Array Manager(GAM)Clientは、GAM Serverと連携してMylexディスクアレイシ ステムを監視し、グラフィカルな画面で簡単に管理や操作をすることができます。 GAM Clientの動作環境については、EXPRESSBUILDER内にあるオンラインドキュメント 「Global Array Manager Client インストレーションガイド」を参照してください。GAMの 操作方法については、CD-ROM「EXPRESSBUILDER」内にあるオンラインドキュメント 「Global Array Managerオペレーションガイド」を参照してください。

# カスタムインストールモデルでのセットアップ

モデルによっては購入時にGAM Clientがあらかじめインストールされている場合もありま す。GAM Clientがインストール済みのExpressサーバに後からESMPRO/ServerManager をインストールした場合は、環境設定をし直してください。環境設定については後述のGAM Clientの環境設定やCD-ROM「EXPRESSBUILDER」内にあるオンラインドキュメント 「Global Array Manager Clientインストレーションガイド」に記載しています。

購入時、Expressサーバにインストール済みのGAM Serverの設定内容についてはCD-ROM 「EXPRESSBUILDER」内のオンラインドキュメント「Global Array Manager Clientインス トレーションガイド」に記載しています。

# シームレスセットアップを使ったセットアップ

GAM Clientは添付のCD-ROM「EXPRESSBUILDER」に収められているWindows 2000/ Windows NT自動インストールツール「シームレスセットアップ」を使ってインストールでき ます。

シームレスセットアップ中にアプリケーションを設定するダイアログボックスが表示されま す。ここで「Global Array Manager」を選択してください。なお、シームレスセットアップ でTCP/IPの設定をするようにセットアップ情報を設定してください。

シームレスセットアップでGAM Clientをインストールした場合で、後からESMPRO/ ServerManagerをインストールした場合は、環境設定をし直してください。環境設定につい ては後述のGAM Clientの環境設定やEXPRESSBUILDER内にあるオンラインドキュメント 「Global Array Manager Clientインストレーションガイド」を参照してください。

# 手動インストール(新規インストール)

手動でインストールする場合は、以下の説明を参考にしてインストールしてください。 インストールに関する詳しい手順については、EXPRESSBUILDER内にあるオンラインド キュメント「Global Array Manager Clientインストレーションガイド」を参照してください。 また、GAMの操作方法については、CD-ROM「EXPRESSBUILDER」内にあるオンラインド キュメント「Global Array Managerオペレーションガイド」を参照してください。

### GAM Clientをインストールする前に

GAM Clientをインストールするときは、次の準備が必要です。

- WindowsのTCP/IPの設定が終了していること
- Windows 2000/Windows NTのシステムにインストールする場合はAdministratorsグ ループでログオンしていること
- ESMPRO/ServerManager(Ver.3.0以降)のインストールが完了していること(ESMPRO との連携を行う場合のみ)
- マウスまたはその他のポインティングデバイスが使えること

### GAM Clientのインストール手順

GAM Clientのインストールは添付のCD-ROM 「EXPRESSBUILDER」を使用します。 Windows 2000・Windows NT 4.0・Windows 95/98/MeではEXPRESSBUILDERのCD-ROMをドライブにセット後、Autorunで表示さ れるメニューから[ESMPRO]- [関連ユーティ リティメニューへ]-[Global Array Manager] の順にクリックします。ここで表示される「セッ トアップオプションの選択]ダイアログボックス の[GAM Clientインストール]をチェックし、 [次へ]ボタンをクリックし、以降はダイアログ ボックス中のメッセージに従ってインストール してください(各ダイアログボックスでの推奨す る操作を ヒントにまとめています)。

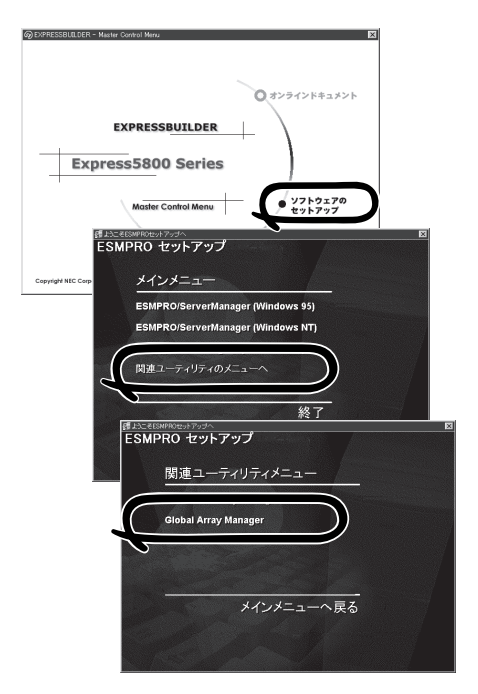

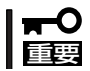

Windows 2000/Windows NTのシス テムにインストールする場合、インストー ル時はAdministratorsグループでログ オンしてください。

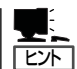

- [Setup Complete]ダイアログボックスでオプションのチェックボックスのチェックを すべてはずして[Finish]ボタンをクリックしてください。
- ⓦ [セットアップの完了]ダイアログボックスの[Global Array Manager[x.xx]の環境設定を 行ないます]はチェックしてください。
- EXPRESSBUILDERのメニューから選択してGAM Clientをインストールする場合はイ ンストール先のシステムの状況によってインストールされるGAM Clientのバージョン が異なります。この場合にインストールされるGAM Clientのバージョンについては次 のドキュメントを参照してください。特定のバージョンのGAM Clientをインストール する場合も次のドキュメントを参照してください。

「Global Array Manager Clientインストレーションガイド」 (EXPRESSBUILDER内にオンラインドキュメントとして格納されています)

▶ GAM ClientとGAM Serverのバージョン組み合わせによって有効な場合と無効な場合が あります。このため1つのマシンに複数のGAM Clientをインストールし、使い分ける必 要があります。詳しくはEXPRESSBUILDER内にあるオンラインドキュメントを参照し てください。

### GAM Clientの環境設定

GAM Clientをインストールしたら、ここで説明する手順に従って環境設定をします。

#### ESMPROとの連携のための環境設定

GAM Clientは、ESMPROと連携させることで、ESMPROの統合ビューアのメニューから GAM Clientを起動できるようになります。

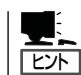

ESMPROと連携するための環境設定は、次の場合に必要です。

- ⓦ GAM Clientのインストール時に環境設定を行わなかったとき
- GAM Cientの後にESMPRO/Server Managerをインストールしたとき

GAM ClientとESMPROを連携させるための環境設定は「コンフィグウィザード」を使いま す。「コンフィグウィザード」はGlobal Array Managerの環境設定を行うためのプログラム であり、起動するとESMPROと連携するための環境設定を自動的に行います。「コンフィグ ウィザード」は、GAM Clientのインストール先のディレクトリにある「configwz.exe」を起動 することで動作します。

### ショートカットの作成について<Windows NT4.0、Windows95/98のみ>

通常は、プログラムメニューからGAM Clientを起動してください。 新たにGAM Clientのショートカットを作成するときは、プログラムメニューにあるショー トカットをコピーしてください。

エクスプローラなどからGAM Clientのショートカットを作成したときは、ショートカット のプロパティを以下のように修正してご使用ください。

### ● リンク先の内容

<インストールパス>¥winact.exe /file=<インストールパス>¥gam2cl.act

例)

(変更前)"C:¥Program Files¥Mylex¥GAM Client¥GAM2CL.EXE"

(変更後)"C:¥Program Files¥Mylex¥GAM Client¥winact.exe" /file=C:¥Program Files ¥Mylex¥GAM Client¥gam2cl.act

### ● アイコンのファイル名

<インストールパス>¥gam2cl.ico

例)

(変更前)"C:¥Program Files¥Mylex¥GAM Client¥GAM2CL.EXE"

(変更後)"C:¥Program Files¥Mylex¥GAM Client¥gam2cl.ico"

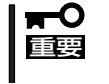

Windows NT 3.51にGAM Clientをインストールした場合のアイコンの作成方法に ついてはCD-ROM「EXPRESSBUILDER」内にあるオンラインドキュメント「Global Array Manager Clientインストレーションガイド」を参照してください。